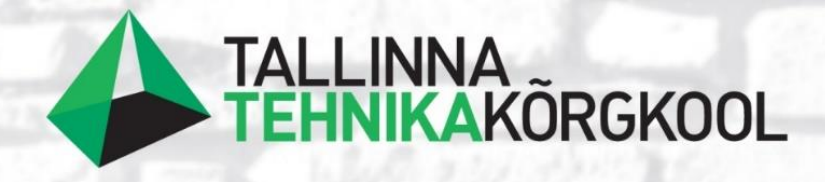

**Siret Kasela**

# **ASULASESTE TÄNAVATE TOPO-GEODEETILISE UURINGU, MAAPINNAMUDELI JA 3D-ALUSPLAANI KOOSTAMINE**

LÕPUTÖÖ

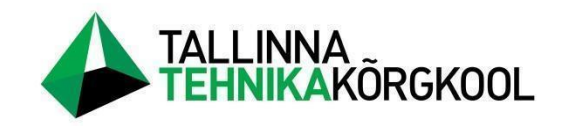

**Siret Kasela**

# **ASULASISESTE TÄNAVATE TOPO-GEODEETILISE UURINGU, MAAPINNAMUDELI JA 3D-ALUSPLAANI KOOSTAMINE**

LÕPUTÖÖ

Ehitusinstituut Rakendusgeodeesia õppekava Juhendaja: Katrin Uueküla

Tallinn 2023

Mina,

Siret Kasela,

tõendan, et lõputöö on minu kirjutatud. Töö koostamisel kasutatud teiste autorite, sh juhendaja teostele on viidatud õiguspäraselt.

Kõik isiklikud ja varalised autoriõigused käesoleva lõputöö osas kuuluvad autori/te/le ainuisikuliselt ning need on kaitstud autoriõiguse seadusega.

Juhendaja Katrin Uueküla */allkirjastatud digitaalselt/*

## **Lihtlitsents lõputöö reprodutseerimiseks ja lõputöö üldsusele kättesaadavaks tegemiseks**

Mina,

Siret Kasela

sünnikuupäev: 01/12/1994

annan Tallinna Tehnikakõrgkoolile (edaspidi kõrgkool) tasuta loa (lihtlitsentsi) enda loodud teose

"Asulasiseste tänavate topo-geodeetilise uuringu, maapinnamudeli ja 3D-alusplaani koostamine"

- 1. reprodutseerimiseks paberkandjal kõrgkooli raamatukogus avaldamise ja säilitamise eesmärgil;
- 2. elektroonseks avaldamiseks kõrgkooli repositooriumi kaudu;
- 3. kui lõputöö avaldamisele on instituudi direktori korraldusega kehtestatud tähtajaline piirang, lõputöö avaldada pärast piirangu lõppemist.

Olen teadlik, et nimetatud õigused jäävad alles ka autorile ja kinnitan, et:

- 1. lihtlitsentsi andmisega ei rikuta teiste isikute intellektuaalomandi ega isikuandmete kaitse seadusest tulenevaid ega muid õigusi;
- 2. PDF-failina esitatud töö vastab täielikult kirjalikult esitatud tööle.

#### Tallinnas

*/allkirjastatud digitaalselt/*

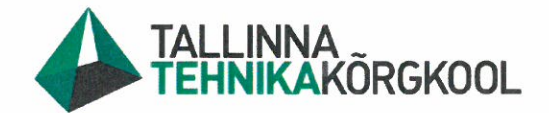

Ehitusinstituut

# LÕPUTÖÖ ÜLESANNE

Lõpetaja: **Siret Kasela** Õpperühm: **KRG2019** Eriala: Rakendusgeodeesia (1824) Asulasiseste tänavate topo-geodeetilise uuringu, maapinnamudeli ja 3D-Lõputöö teema: alusplaani koostamine

Lähteandmed töö koostamiseks:

Tellija lähteülesanne topo-geodeetilise alusplaani mõõdistamiseks, Majandus- ja Taristuministri määrus "Topo-geodeetilisele uuringule ja teostusmõõdistamisele esitatavad nõuded", Tallinna Linnavalitsuse 27.05.2009 määrusest nr 52 "Geodeetiliste mõõdistus- ja uurimistööde tegemise kord".

Töö sisu, ülesehitus ja lahendamisele kuuluvate küsimuste loetelu:

Ülevaade topo-geodeetilise alusplaani mõõdistusprotsessist ning geodeetilise alusplaani, maapinnamudeli ja 3D-topo koostamise tööprotsessist ning lõpptulemusest.

Seletuskirja ning graafilise materjali sisu ja maht:

Seletuskirja maht on ca 40 lk.

Töös kajastuv graafiline materjal hõlmab endast lisasid, joonised, tabeleid ja fotosid.

Lõputöö juhendaja:

Katrin Uueküla  $(nimi)$ 

Lõpetaja:

Siret Kasela  $(nimi)$ 

Klee (allkiri)

Varle

**M.OZ.2023** (kuupäev)

21.02.2023 (kuupäev)

(allkiri)

21.02.2023

Kinnitaja:

Aivars Alt ehitusinstituudi direktor

(allkiri)

(kuupäev)

Lõputöö ülesanne antud: 21.02.2023 Lõputöö esitamise tähtaeg: 05.05.2023

# **SISUKORD**

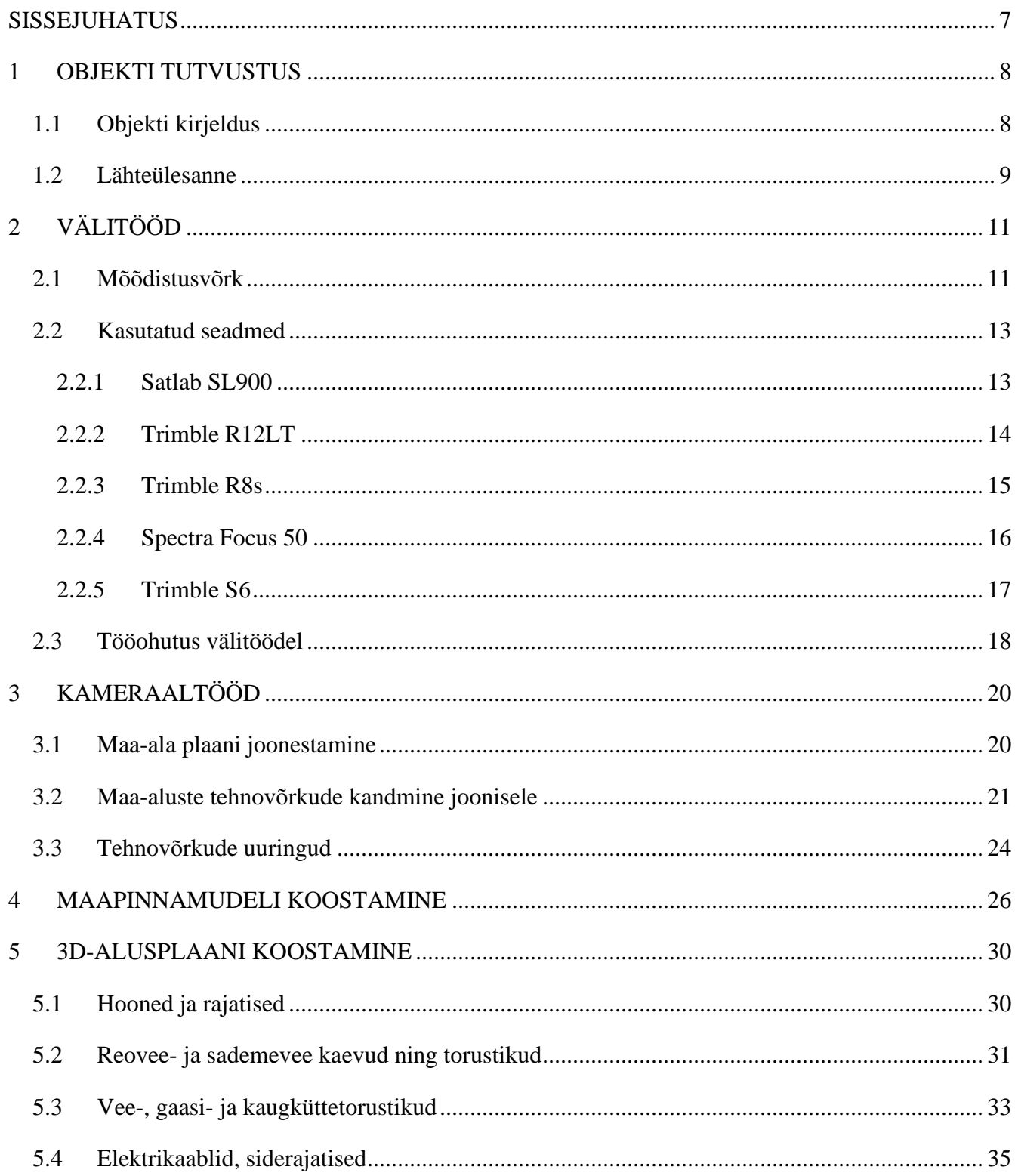

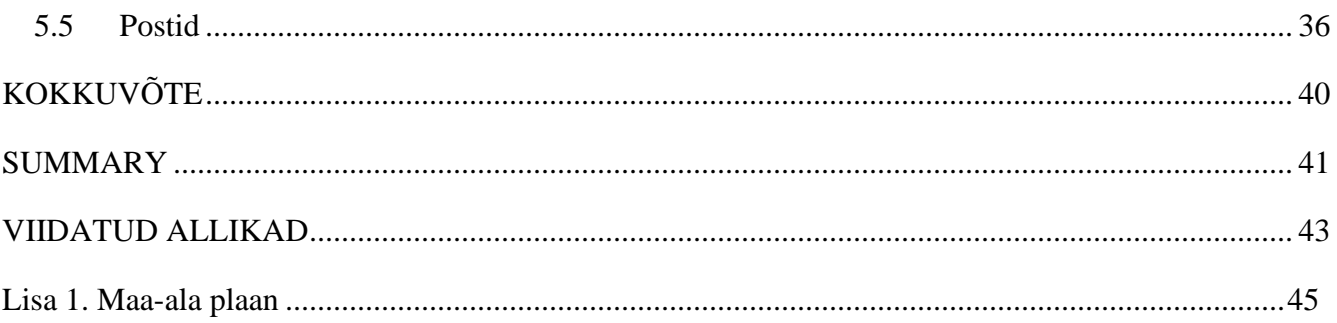

## **SISSEJUHATUS**

Geodeesia on teadusharu, mis tegeleb mitmete ülesannetega. Üldiselt käsitleb geodeesia Maa kuju, selle mõõtmete ja raskusjõuvälja määramist. Lisaks käsitletakse geodeesias Maa pinna mõõtkavalist kujutamist tasandil. [1]

Geodeesia on ka ehitussektorit toetav valdkond, mis on pidevas arenemises. Ei olnud ammu, kui geodeedid teostasid mõõdistusi teodoliiti kasutades. Tänaseks päevaks kasutatakse mõõdistamisel GNSS seadmeid ja elektrontahhümeetreid. Andmete kiireks kogumiseks on lisaks võimalik kasutada laserskaneerimist ning fotogramm-meetriat.

Geodeetide igapäevaülesannete hulka kuulub topo-geodeetiliste uuringute läbiviimine. Topogeodeetiline uuring on geodeetiliste tööde kogum, mille käigus selgitatakse välja, kirjeldatakse ja esitletakse olemasolevat olukorda planeeritaval maa-alal või planeeritava ehitisega seotud maa-alal enne ehitusprojekti koostamist. Uuringu eesmärgiks on anda lähteandmed planeeringu või ehitusprojekti koostamiseks. [2] Uuringu läbiviimise käigus toimub mõõdistamine ja hilisem mõõdistusandmete töötlemine. Nende andmete alusel koostatakse kahemõõtmeline maa-ala plaan. Antud tulemust nimetataksegi topo-geodeetiliseks alusplaaniks ehk geoaluseks, mida projekteerija saab oma töö alusena kasutada.

Üha sagedamini soovitakse lisaks kahemõõtmelisele topo-geodeetilisele alusplaanile infot ka kolmemõõtmelisena. Tihti ei piisa info edastamisest ainult tasapinnalisel kujul, vaid soovitakse visualiseerida hetkel olemasolevat olukorda. Vastava arvutitarkvaraga on võimalik lihtsa vaevaga koostada üsna realistlik mudel olemasolevast olukorrast.

Lõputöös käsitletav teema on topo-geodeetilise uuringu läbiviimine, maapinnamudeli ning 3D alusplaani koostamine. Tööd viidi läbi Tallinnas, Ristiku, Ristiku põik ja Härjapea tänavatel.

# **1 OBJEKTI TUTVUSTUS**

### **1.1 Objekti kirjeldus**

Lõputöö koostamise raames teostati topo-geodeetiline uuring, mis sisaldab endast topo-geodeetilist alusplaani, maapinnamudelit ning kolmemõõtmelist alusplaani Tallinnas, Põhja-Tallinna linnaosas asuvale Ristiku, Ristiku põik ja Härjapea tänavatele. Mõõtala koosnes (Joonis 1) ca 1.8 km pikkusest Ristiku tänavast, ca 650 m pikkusest Härjapea tänavast ning ca 100 meetri pikkusest Ristiku põik tänavast. Mõõtalasse jäi ka osa Paldiski maanteest, mis jäi Ristiku tänava ja Paldiski maantee lõikumisalale. Mõõdistatud maa-ala suuruseks oli ligikaudu 12.6 hektarit. Töö teostamisega alustati jaanuaris 2023. a ning töö lõpptähtaeg oli mai 2023. a. Mõõdistustööd viidi läbi veebruari keskpaigast märtsi lõpuni ning töid teostati koos mitme geodeediga.

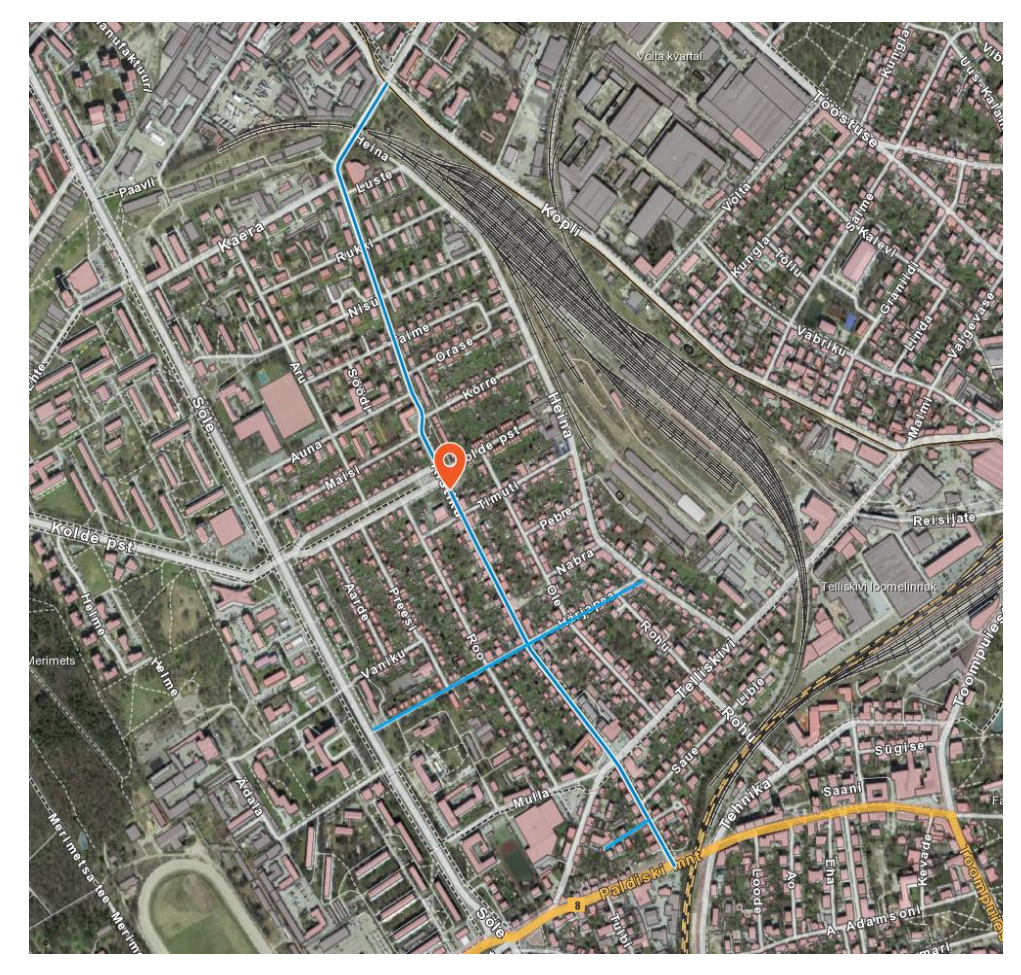

Joonis 1. Asukoha skeem Maa-ameti kaardirakendusel [3]

Mõõdistusala ning uuringute täpne maht tuli määrata töövõtjal ehk uuringu koostajal selline, mis oleks projekti koostamiseks ning olemasoleva situatsiooniga kokku viimiseks vajalikus mahus. Mõõdistusala määrati selliselt, et mõõtala kataks tänavaid vähemalt aiast aiani ning kõrgusmärke võeti umbes 10 meetri ulatuses tänavaäärsetelt kinnistutelt. Ristuvatel teedel ja tänavatel tuli arvestada vähemalt 50 meetrit väljapoole projektiga kavandatava lahenduse alast. Mõõdistustööde ajal laiendati lõpptellija palvel mõõdistusala vähesel määral mitmeid kordi.

Töö eesmärk oli anda projekteerijale vajalikud lähteandmed tänavate rekonstrueerimise projekteerimiseks koos kergliiklusteede ja tänavavalgustusega. Esimese etapina koostatakse projekteeritavate tänavate liiklus- ja ruumilahenduse eskiis ning tutvustatakse seda avalikusele.

Mõõdistusala jääb liiklustihedasse rajooni. Ristiku tänava näol on tegemist kaherealise kahesuunalise tänavaga, mille ääres on valdavalt korterelamud koos mõningate äripindadega. Mõlemal pool sõiduteed on kõnniteed jalakäijatele. Mõnes piirkonnas on loodud tänavatele parkimisalad autodele. Tänavat kasutab liikumiseks mitu ühistranspordiliini ning mõõdistusala põhjapoolses servas paikneb Koplisuunaline trammiliin. Üldiselt paistab tänava seisukord üsna rahuldav. Suures osas on teostatud teekattele rekonstrueerimist.

Härjapea tänav on samuti kahe sõidurajaga mitmesuunaline tänav. Tänava ääres paiknevad hooned on valdavalt korterelamud. Mõlemal pool sõiduteed on jalakäijatele kõnniteed. Erinevalt Ristiku tänavast on Härjapea tänava seisukord kehvem. Autodele mõeldud sõidutee on mõnes piirkonnas üsna auklik ning ebaühtlane. Ka kõnniteed on paiguti ebatasased ning kohati on äärekivid üsna lagunenud.

Tehnovõrkudest paiknevad mõõdistusalal tänavavalgustuskaablid, elektrikaablid, gaasitorustik, vee- ja reoveekanalisatsiooni- ja sademeveekanalisatsiooni torustikud, kaugküttetorustikud ja siderajatised.

#### **1.2 Lähteülesanne**

Antud töö teostamiseks edastati tellija poolt lähteülesanne. Topo-geodeetilisele uuringule olid esitatud järgmised nõuded [4]:

• topo-geodeetiliste uuringu koostamisel tuli lähtuda Majandus- ja taristuministri 14.04.2016 määrusest nr 34 "Topo-geodeetilisele uuringule ja teostusmõõdistamisele esitatavad nõuded" ning Tallinna Linnavalitsuse 27.05.2009 määrusest nr 52 "Geodeetiliste mõõdistus- ja uurimistööde kord";

- uurida tuli tehnovõrkude paiknemist kogu mõõdistusala ulatuses, sealhulgas nende paiknemise sügavused ning kõrgused;
- kaevude uurimise käigus tuli teha igast avatud kaevust foto ning koostada kaevuskeem. Vajadusel tuli uurida ka neid kaeve, mis jäid küll uuringualast väljapoole, kuid olid otseselt seotud uuringuobjektiga. Kindlaks tuli määrata kaevukaane absoluutkõrgus, maapinna absoluutkõrgus kaevukaane kõrval, kaevu põhja absoluutkõrgus, kaevu materjal, kaevukaane materjal, kaevu või kambri mõõtmed, torude arv, torude suund või suubumine, toru materjal, selle läbimõõt ja absoluutkõrgus. Kaevude uurimisel esitatavad andmed on kindlaks määratud Majandus- ja taristuministeeriumi määruses nr 34 [2];
- tehno- ja muud rajatised tuli lisaks esitada 3-mõõtmeliste mudelitena rajatiste tüübi kaupa erinevates failides.

# **2 VÄLITÖÖD**

#### **2.1 Mõõdistusvõrk**

Nõuded mõõdistusvõrgule on määratletud Majandus- ja taristuministeeriumi määruses nr 34 "Topogeodeetilisele uuringule ja teostusmõõdistamisele esitatavad nõuded". Vastavalt määruse §6-le peab tasapinnaline mõõdistusvõrk tuginema vähemalt kahele lähtepunktile [2].

Lähtepunktideks kasutati olemasolevaid polügonomeetriapunkte. Paraku ei olnud võimalik igas mõõdistamisseisus nähtavuse puudumise tõttu olemasolevaid polügonomeetriapunkte kasutada ning mõõdistusvõrgu punkte tuli juurde rajada. Punktid koordineeriti kasutades GNSS-seadmeid ning need punktid tähistati asfaldinaeltega. Punktidele anti nimetused "Nael 1", "Nael 2" jne. Mõõdistusvõrgu jaoks löödi asfaldinaelad nendesse kohtadesse, kus oli võimalik tagada nähtavus mõõdistusvõrgu punktide vahel. Väljavõte mõõdistusvõrgu skeemist on toodud joonisel 2. Skeemil kasutati tingmärke vastavalt Majandus- ja taristuministeeriumi määrusele nr 34 "Topo-geodeetilisele uuringule ja teostusmõõdistamisele esitatavad nõuded" [2]. Polügonomeetriapunktid tähistati kohaliku geodeetilise võrgu punkti tingmärgiga. Tingmärgi kõrvale kirjutati punkti number ning selle absoluutkõrgus. Asfaldinaela kujutamiseks kasutati mõõdistamisvõrgu geodeetilise märgi sümbolit, mille juurde kirjutati punktile omistatud nimetus ja selle absoluutkõrgus. Objektil tekkis olukordi, kus alguses rajatud mõõdistusvõrgu punktidest jäi siiski väheks ning tuli luua punkte veel omakorda lisaks.

Elektrontahhümeetrit orienteerides eelistati kasutada vähemalt kolme kindelpunkti. Sellisel juhul on mõõdistuse alguses kohe näha, kui elektrontahhümeetri seisu loomisel on tekkinud viga.

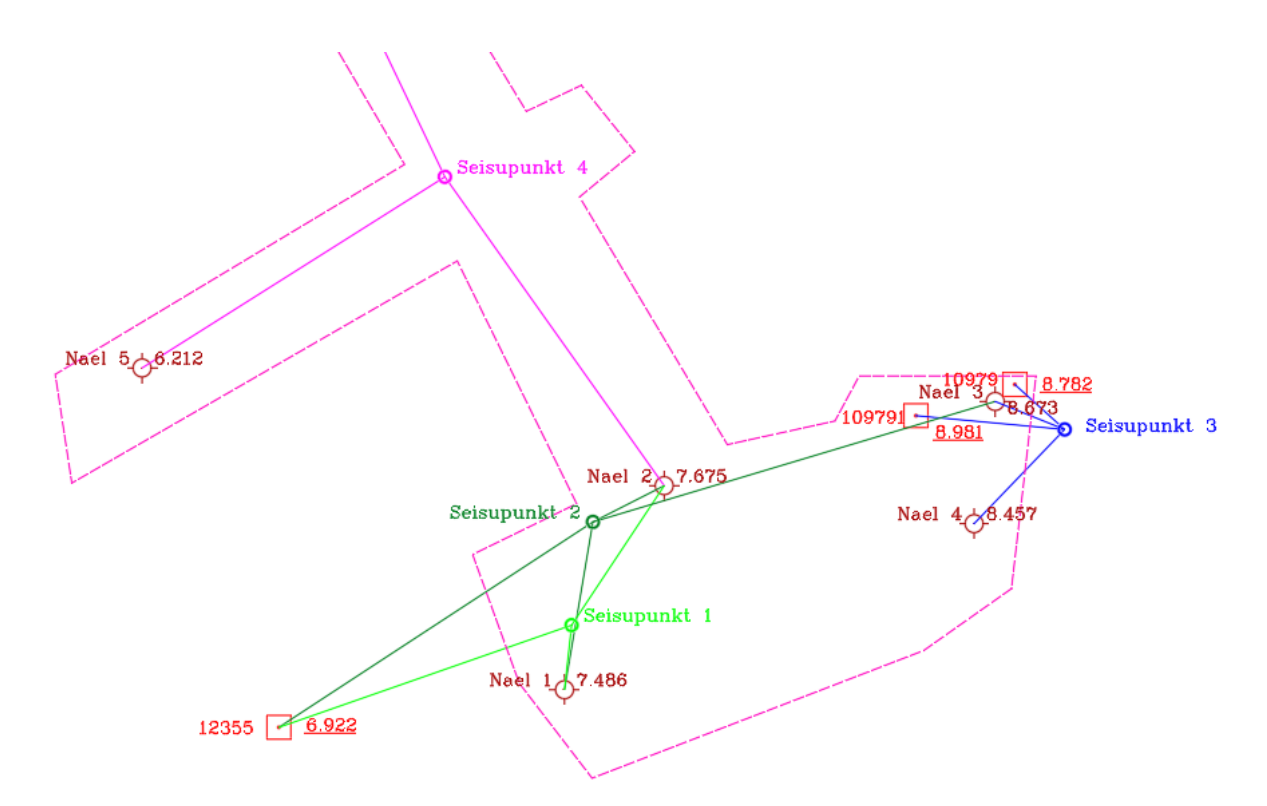

Joonis 2. Mõõdistusvõrgu skeem Paldiski mnt ja Ristiku tn ristmikul

Mõõdistamiseks püstitati elektrontahhümeeter seisupunkti nr 1. Tahhümeetri orienteerimiseks kasutati polügonomeetriapunkti nr 12355, loodud mõõdistusvõrgupunkte "Nael 1" ja "Nael 2". Seejärel mõõdistati sisestatud punktid elektrontahhümeetriga ning seejärel oli võimalik asuda maa-ala mõõdistama.

Peale seisupunktis nr 1 teostatud mõõdistust püstitati elektrontahhümeeter teisele poole Paldiski maanteed seisupunkti nr 2. Elektrontahhümeetri orienteerimiseks kasutati polügonomeetriapunkti nr 12355, mõõdistusvõrgupunkte "Nael 1" ja "Nael 2". Sisestatud punktid mõõdistati elektrontahhümeetriga ning mõõdistati osa maa-alast.

Peale seisupunktis nr 2 mõõdistamist liiguti järgmisesse kohta ning püstitati elektrontahhümeeter seisupunkti nr 3. Elektrontahhümeetri orienteerimiseks kasutati polügonomeetriapunkte nr 109791, 10979 ning GNSS seadmega loodud punkte "Nael 3" ja "Nael 4".

Vastavalt määrusele "Topo-geodeetilisele uuringule ja teostusmõõdistamisele esitatavad nõuded" tuleb RTK-tehnoloogiaga määratud mõõdistusvõrgu punktide täpsusnõude tagamiseks mõõdistada punkti

vähemalt kahekordse initsialiseerimisega. RTK-tehnoloogia toimivust tuleb kontrollida enne ja pärast mõõdistust riikliku või kohaliku geodeetilise võrgu punktil. [2]

Mõõdistustööde käigus antud tingimusi valdavas osas täideti. GNSS-seadmega rajatud punktid mõõdistati kõik mitme initsialiseerimisega, kuid aegajalt esines olukordi, kus seadme toimivuse kontroll enne ja pärast mõõdistamist riiklikul polügonomeetriapunktil jäi tegemata.

#### **2.2 Kasutatud seadmed**

Elektrontahhümeeter ning GNSS-seade on geodeetilise mõõdistuse kõige olulisemad töövahendid. On äärmiselt oluline, et seadmed oleksid töökorras ning ka mugavad kasutada. Üldiselt kasutatakse ühe töö raames ühte komplekti seadmeid. Pika tööprotsessi tõttu ei olnud siiski võimalik kasutada mõõdistuse ajal vaid ühte komplekti ning aegajalt tuli töövahendeid vahetada vastavalt sellele, milline seade muude tööde käigus kasutuses ei olnud.

Plaani mõõdistamiseks kasutati elektrontahhümeetrit Spectra Focus 50 ning Trimble S6. GNSS-seadet kasutati mõõdistusvõrgu punktide loomiseks. Kasutatud seadmeteks olid Satlab SL900, Trimble R8 ning Trimble R12LT.

#### **2.2.1 Satlab SL900**

Satlab SL900 (Foto 1) on GNSS seade, mis registreerib GPS, Glonass, BeiDou, Galileo, IRNSS, QZSS satelliitsüsteeme. Toote spetsifikatsioonides on RTK mõõdistusel horisontaalseks täpsuseks +/-8 mm +1 ppm ja vertikaalseks täpsuseks +/-15 mm +1 ppm. Initsialiseerimise ajaks on tootja hinnanud kuni 10 sekundit. Seadme vastupidavus vee ja tahkete osakestega kokkupuutel vastab standardile IP67 ning on suuteline töötama temperatuurivahemikus -40° C kuni +65° C. [5]

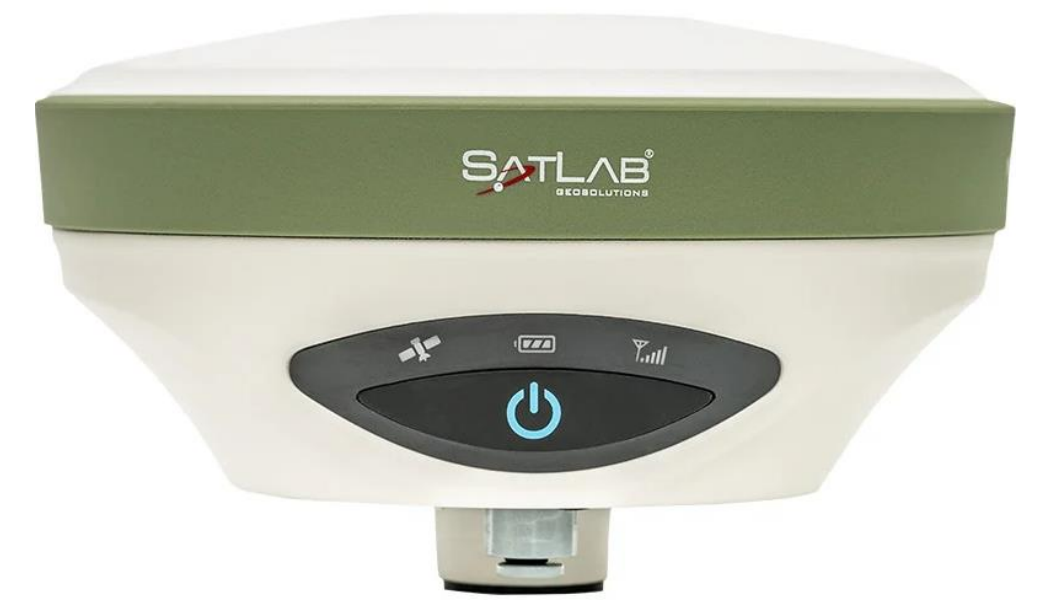

Foto 1. Satlab SL900 GNSS seade [5]

#### **2.2.2 Trimble R12LT**

Trimble R12 LT (Foto 2) on GNSS seade, mis registreerib GPS, Glonass, Galileo, SBAS, BeiDou, QZSS, IRNSS, satelliitsüsteeme. Toote spetsifikatsioonides on RTK mõõdistusel horisontaalseks täpsuseks +/-8 mm +0,5 ppm ja vertikaalseks täpsuseks +/-15 mm +0,5 ppm. Initsialiseerimiseks peaks kuluma kuni 8 sekundit. Seade vastab standardile IP67 ning on suuteline töötama temperatuurivahemikus  $-40^{\circ}$  C kuni  $+65^{\circ}$  C. [6]

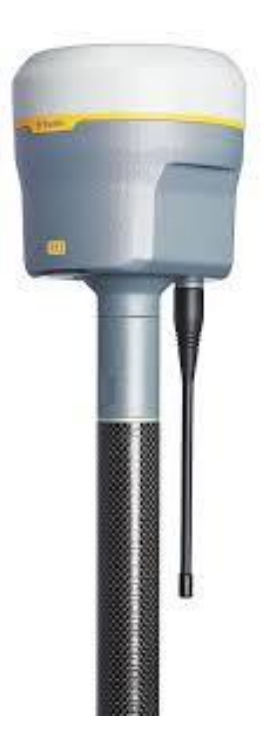

Foto 2. Trimble R12LT GNSS seade [6]

#### **2.2.3 Trimble R8s**

Trimble R8s (Foto 3) on GNSS seade, mis registreerib GPS, Glonass, SBAS, Galileo, BeiDou, satelliitsüsteeme. Toote spetsifikatsioonides on RTK mõõdistusel horisontaalseks täpsuseks +/-8 mm +1 ppm ja vertikaalseks täpsuseks +/-15 mm +1 ppm. Initsialiseerimiseks peaks kuluma alla 8 sekundi. Seade vastab IP67 standardile. [7]

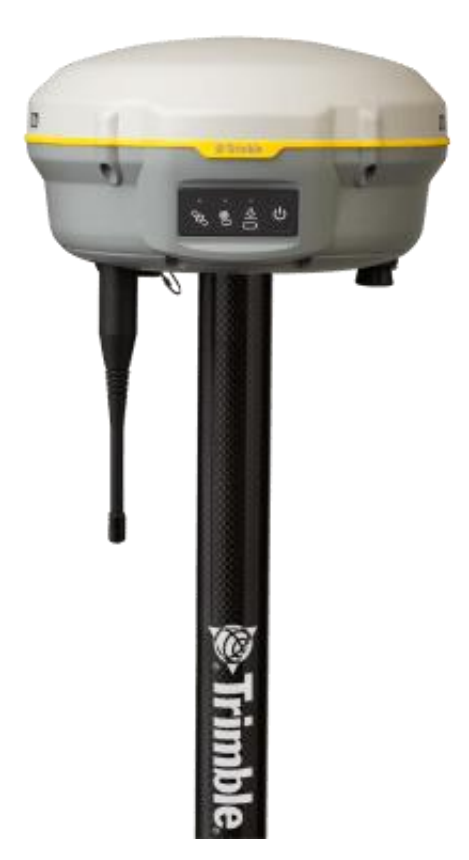

Foto 3. Trimble R8 GNSS seade [8]

#### **2.2.4 Spectra Focus 50**

Üheks kasutatud elektrontahhümeetriks on Spectra Focus 50 (Foto 4). Seadme nurgamõõdutäpsuseks on 3 sekundit. Kauguse mõõtmise täpsuseks prismaga mõõtmisel on tootja lubanud +/- 1 mm + 2 ppm. Seade vastab vastab IP65 standardile ning töötemperatuudi vahemikuks lubab tootja -20° C kuni +50° C. [9]

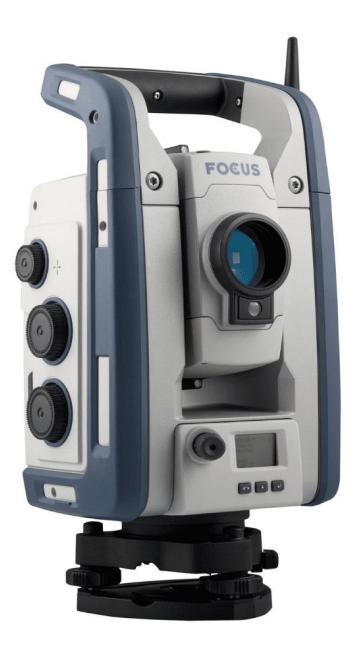

Foto 4. Elektrontahhümeeter Spectra Focus 50 [9]

#### **2.2.5 Trimble S6**

Töö käigus kasutati ka Trimble S6 elektrontahhümeetrit (Foto 5). Seadme nurgamõõdutäpsuseks on 3 sekundit. Kauguse mõõtmise täpsuseks prismaga mõõtes on +/- 3 mm + 2 ppm. Seade vastab IP55 standardile. Tööaeg ühe akuga on kuni 6 tundi. Töötemperatuuri vahemikuks on -20° C kuni +50° C. [10]

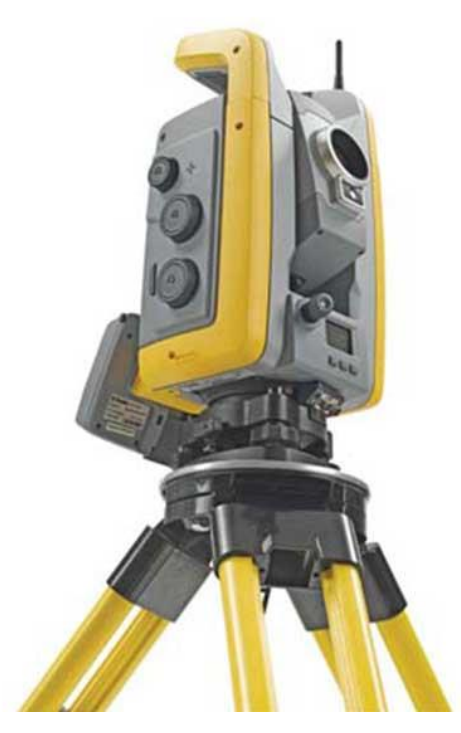

Foto 5. Trimble S6 elektrontahhümeeter [10]

#### **2.3 Tööohutus välitöödel**

Mõõdistusala asub väga tiheda liiklusega piirkonnas ning mõõdistuse käigus tuli pöörata ohutusele väga suurt tähelepanu. Mõõdistustöid läbiviiv ettevõte on tööohutusreeglid määratlenud oma töö sisekorraeeskirjades. Sellest lähtuvalt tuli jälgida, et ohtu ei satuks mõõdistaja, teised kõrvalised isikud ega ettevõtte või kolmandate isikute vara.

Ohutuse tagamiseks oli mitu moodust. Vastavalt ettevõtte töö sisekorraeeskirjadele tuli objektil viibides koguaeg kanda kas helkurvesti või -jopet. Mõõdistustööd toimusid erinevates ilmastikuoludes ning sellise erksavärvilise ohutusvarustuse kasutamine aitas kõrvalistel isikutel mõõdistustööde teostajat lihtsamalt ümbritsevast eristada. Samuti võimaldas ettevõte objektil kasutamiseks koonuseid, et vajadusel mingeid piirkondi muust liiklusest eraldada.

Instrumendi töökorda seadistamisel tuli jälgida, et see ei jääks ette autodele, ühistranspordile ega ka jalakäiatele. Samas tuli jälgida, et oleks siiski tagatud piisav nähtavus mõõdistustöödeks. Mõõdistusseadme paigutamisel üritati valida alad, kus jalakäiad ei kõnni või oleks jalakäijatel ruumi

püstitatud seadmest mööda astuda. Üldiselt valiti seadme püstitamiseks haljasalad. Elektrontahhümeetrit objektil eraldi piirete või koonustega seetõttu ei tähistatud.

Väga oluline oli jälgida, mis toimub mõõdistustööde ajal ümbritsevas keskkonnas. Tuli jälgida, et mõõdistades ei takistataks olulisel määral liiklust ega tänaval kõndivaid inimesi. Raskendatud oli Ristiku tänava ja Kopli tänava ristmikul paikneva trammitee mõõdistamine. Trammiliiklus on sellel suunal väga tihe ning autode liiklusvoos võib olla keeruline kuulda lähenevat trammi ning ohtlikud olukorrad on lihtsad tekkima. Ala mõõdistati ühe geodeedi poolt ning tema vastutas ka tööde ohutu läbiviimise eest. Töö autor arvab, et ohutum oleks olnud mõõdistada antud ala koos mitme geodeediga. Sellisel juhul oleks saanud ohtliku lõigu mõõdistada oluliselt kiiremini. Samuti võimaldab selline teguviis jälgida teiste osapoolte tegevust ning vajadusel olla abiks võimalike ohuolukordade märkamisel.

Suureks murekohaks oli kaevude uuringu läbiviimine. Üldiselt on kanalisatsiooni- ja sademeveekaevud paigaldatud sõiduteele ning tiheda liiklusega piirkonnas on töid keeruline teostada. Tööde läbiviimist oldi esialgu valmis teostama öisel ajal, kui liiklus on hõredam. Siiski õnnestus uuring läbi viia päevasel ajal, kuid arvestada tuli tipptundidega. Oli selge, et hommikuse tipptunni ajal ei ole otstarbekas objektile minna, sest liiklus oli üsna tihe. Kaevude uurimisele oli kaasatud mitu geodeeti ning uuringud teostati väga kiirelt. Kaevude uurimisel ei kasutatud teistele liiklejate tähelepanu juhtimiseks tähistatud autot ega koonuseid, sest nende liigutamine objektil oleks võtnud väga palju aega.

Autor arvab, et autoga liiklejate jaoks oleks saanud teel töötamise ära märkida näiteks liiklusrakenduses "*Waze*". Antud rakenduse kasutamine on üsna populaarne linnas navigeerimiseks ning sisaldab lisaks väga palju muud liiklusega seonduvat infot. Kuna rakenduse kasutajad saavad rakendusse ise liiklusinfot lisada, siis oleks info tööde asukohast ka pidevalt uuendatud.

# **3 KAMERAALTÖÖD**

Töid teostanud ettevõtte struktuuri silmas pidades toimus kameraaltööde etapp mitmete inimeste koostööl. Mõõdistustöid teostanud geodeedi ülesanne oli joonestada valmis kogu maapealse situatsiooni plaan. Seejärel liikus töö edasi kooskõlastaja kätte, kes tegeles maa-aluste tehnovõrkude plaanile kandmisega. Kooskõlastaja tööülesannete hulka kuulus lisaks võrguvaldajatega suhtlemisele ka töö dokumentatsiooni koostamine.

#### **3.1 Maa-ala plaani joonestamine**

Peale välimõõdistuste teostamist tuli joonestada mõõdistuspunktide abil maapealse situatsiooni plaan. Joonestustöödeks kasutati AutoCad Map3D tarkvara koos geodeesia programmiga. Joonestustöö lihtsustamiseks kasutati koodidega mõõtmist. Koodidega mõõtmise eelis on, et programm on suuteline instrumenti sisestatud mõõtkoodi kaudu määrama mõõdistuspunktile vastava punktobjekti ehk tingmärgi. Sellisel juhul ei pea joonestustööde käigus igat mõõdistuspunkti ükshaaval läbi käima. Sellest tingituna ei teki ka olukorda, kus mingid tingmärgid plaanilt puudu jäävad. Joonestada tuli vaid joonobjekte nagu näiteks hooned, rajatised, platsid, teed ja äärekivid.

Selle meetodi kasutamisel tuli olla tähelepanelik mitme samasse kohta mõõdistatud ühesuguse koodiga punkti korral. Kuna mõõdistamine toimus mitmete päevade jooksul, siis aegajalt mõõdistati samade objektide asukoht mitu korda kasutades sama koodi. Hiljem aga oli plaanil mitu tingmärki hästi lähestikku.

Pärast joonestustööde läbiviimist tegeles joonisega edasi kooskõlastaja, kes hakkas joonisele kandma maa-aluseid tehnovõrke. Geodeedi poolt esitatud maa-ala plaani illustreerib joonis 3.

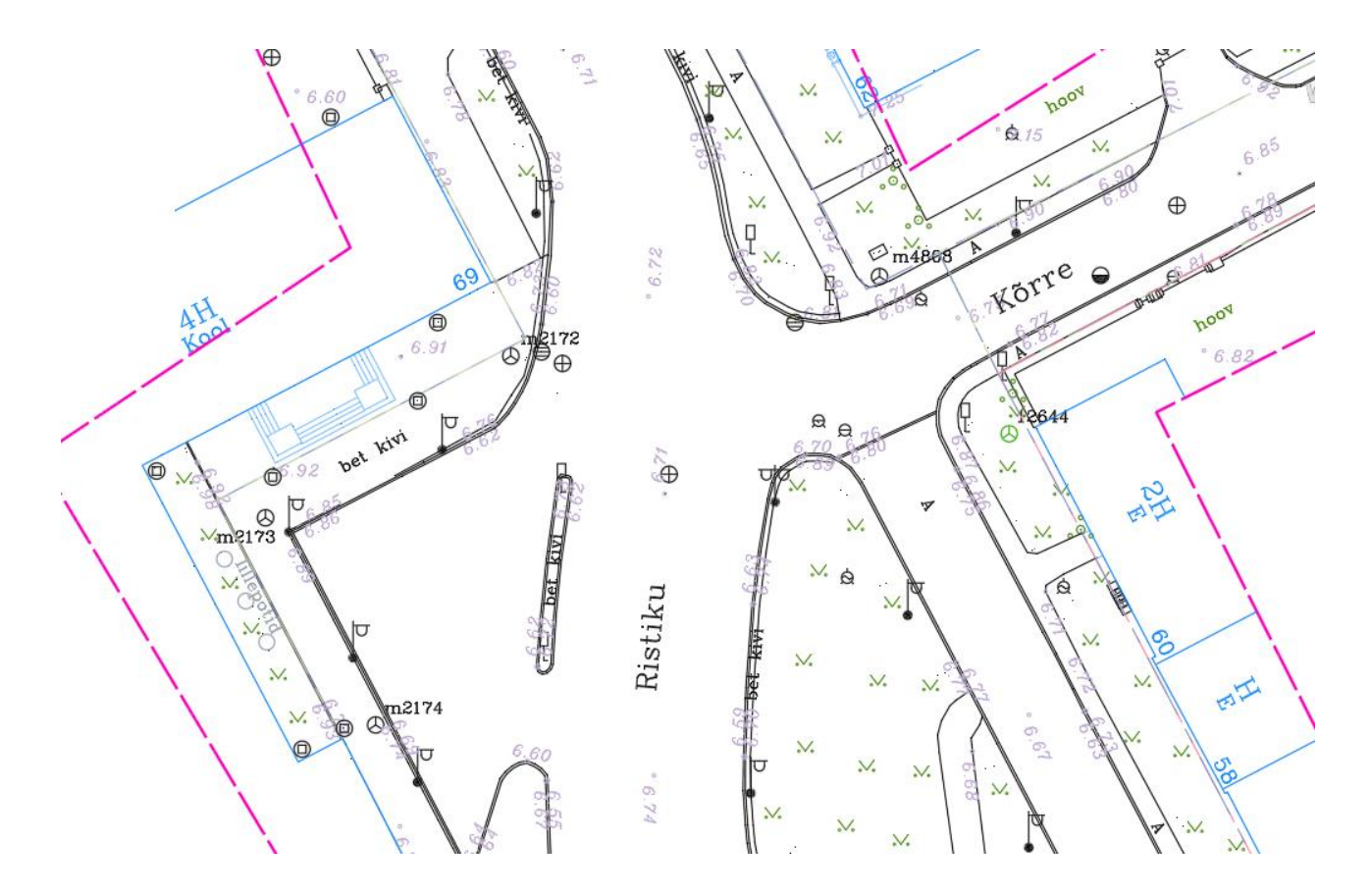

Joonis 3. Väljavõte kooskõlastajale esitatud joonisest

#### **3.2 Maa-aluste tehnovõrkude kandmine joonisele**

Maa-aluste tehnorajatiste joonisele kandmiseks tuli edastada kõigepealt võrguvaldajatele info- ja andmepäringud, mille alusel väljastati mõõdistusalal paiknevate tehnovõrkude teostusjoonised või muu asukohainfot kirjeldav dokument (nt PDF-fail). Lisaks võrguvaldajatelt pärinevale infole tuli suur hulk jooniseid ka Tallinna Geomõõdistuste infosüsteemist. Kõigepealt töötati läbi teostusjoonised ning seejärel varasemalt koostatud maa-ala plaanid, sest ka nendel võib olla olulist informatsiooni tehnovõrkude paiknemise kohta. Läbi töötamist vajavate maa-ala plaanide hulk oleks olnud tohutu, kuid aja kokkuhoiu mõttes keskenduti pigem suurematele ja uuematele joonistele.

Üsna palju esines digitaalseid jooniseid, mis ei olnud koostatud hetkel kehtivas L-Est97 koordinaatsüsteemis, vaid Tallinna kohalikus koordinaatsüsteemis. Selliste jooniste kasutamisel saab lähtuda katastripiiridest või hoone nurkadest ning kasutada jooniselt kopeerimisel AutoCadis "*copy with basepoint*" käsku. Sümbolelementide puhul on võimalik kasutada ka Maa-ameti koordinaatide ümber arvutamiseks kalkulaatorit [11]. Käesoleva töö koostamise raames oleks selline lähenemine võtnud tohutu aja.

Tallinna kohalikus koordinaatsüsteemis olevate jooniste kasutamise tegi aga lihtsamaks geodeesia tarkvara, millega on võimalik digitaalseid jooniseid kohalikest koordinaatsüsteemidest hetkel kehtivasse riiklikku koordinaatsüsteemi transformeerida. Selline lähenemisviis on tõenäoliselt ka täpsem, kui lähtuda näiteks hoone nurkadest, mis hoonete remonttööde (nt soojustamise) käigus võivad olla muutunud.

Tehnorajatiste kohta tuli välja selgitada ka sügavusandmed, mille abil hiljem oleks võimalik koostada 3D-mudel. Teostusjoonistelt pärinevate sügavusandmete kasutamisel tuli olla äärmiselt tähelepanelik. 1. jaanuaril 2018. aastal võeti Eestis kasutusele Euroopa Vertikaalne Referentssüsteem (EVRS) varasema Balti 1977. a kõrgussüsteemi asemel (BK77). Eestis tähistatakse EVRS kõrgusi lühendiga EH2000 [12]. Sellest tulenevalt erinevad kahe kõrgussüsteemi väärtused Tallinna piirkonnas umbes 0,24 m [13]. Sügavusandmeid teostusjooniselt kasutati valdavalt elektrikaablite, veetorustike, gaasitorustike ja kaugküttevõrgu puhul.

Kahjuks aga ei ole säilinud kõikide tehnovõrkude jooniseid ning osade teostusjooniste koostamise ajahetkel ei olnud nõutud sügavusandmete esitamist. Antud mõõdistuspiirkonnas suuresti tegemist Nõukogude Liidu aegsete tehnopaigaldistega, mille kohta joonised puuduvad või on need hävinenud. Sellist probleemi esines kõige rohkem gaasitorustike, veetorustike ja sidekanalisatsiooniga. Gaasitorustike ja sidekanalisatsiooni puhul kasutati pistelise kontrolli tegemiseks kaabliotsijat, mille abil oli võimalik teada saada ka tehnorajatise ligikaudset sügavust. Mõnes piirkonnas on kaabliotsija kasutamine aga äärmiselt keeruline – kohati on tehnorajatisi ühte kohta paigaldatud ääretult palju ning töö teostamine on väga keeruline. Joonis 4 illustreerib tehnopaigaldiste rohkust Erika ja Kopli tänava lõikumiskohas. Antud piirkonnas oli kaabliotsija signaali segajaid väga palju ning täpsete andmete saamine väga keeruline.

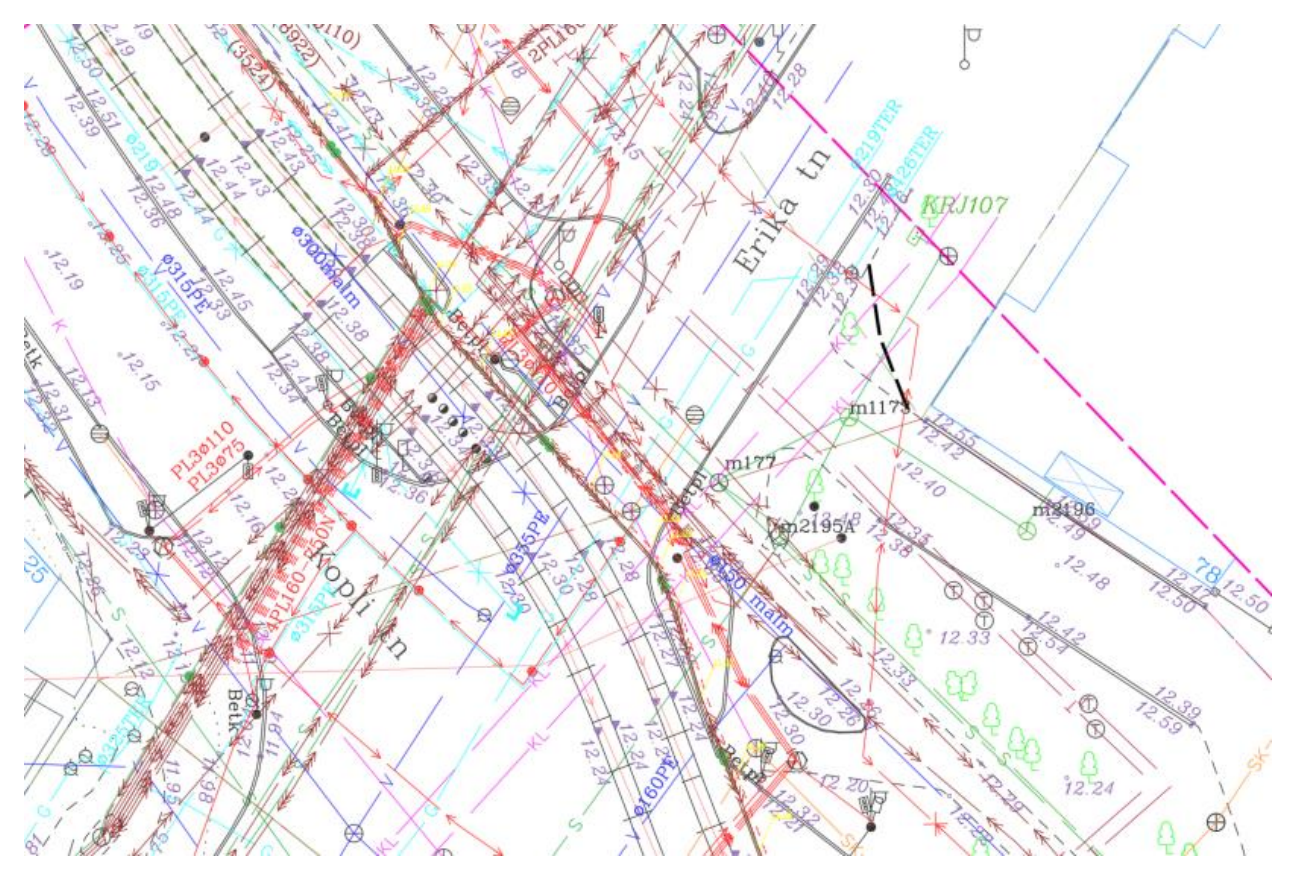

Joonis 4. Väljavõte maa-ala plaanist

Kõige vähem oli olemasolevat informatsiooni veetorustike kohta. Antud piirkonnas ei ole väga palju torustike rekonstrueerimisi tehtud ning digitaalseid jooniseid koos kõrgusandmetega on suhteliselt vähe. Vastavalt Majandus- ja Taristuministeeriumi määruse nr 34 "Topo-geodeetilisele uuringule ja teostusmõõdistamisele esitatavad nõuded" § 8 lõige 3 punkt 3-le, sätestatakse, et maa-aluse tehnovõrgu suurim lubatav viga lähimate mõõdistusvõrgu punktide suhtes nõuetekohase teostusjoonise puudumisel tasapinnalise asendi puhul on 1 meeter. Määruse § 28 punkt 13 ütleb: "Kui puudulike lähteandmete tõttu ei ole tagatud maa-aluse võrgurajatise asendi nõutav täpsus, tähistatakse see võrgurajatis maa-ala plaanil kirjega "ORIENT"". [2] Kuna täpsed andmed puudusid ning ei suudetud tagada 1 meetrist täpsusnõuet, siis seetõttu ei olnudki teha muud, kui märkida torustik joonisele märkega "orient".

Valminud topo-geodeetiline alusplaan kooskõlastati võrguvaldajatega (Joonis 5). Seejärel tehti digitaalsest joonisest väljatrükk ning koostati mõõdistustöö dokumentatsioon. Osaline väljavõte digitaalse joonise väljatrükist asub lisades (Lisa 1).

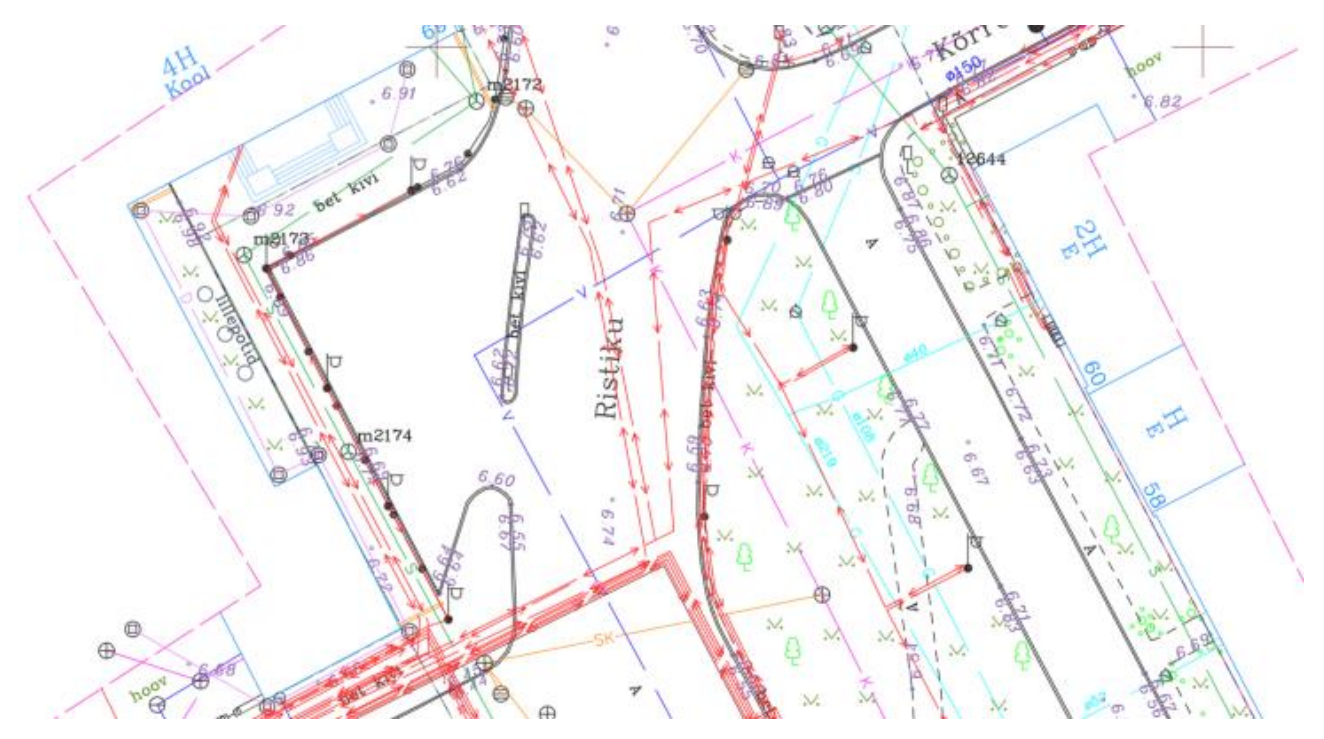

Joonis 5. Väljavõte maa-alaplaanis tehnovõrkudega

#### **3.3 Tehnovõrkude uuringud**

Terves mõõdistusalas tuli teostada kõikide kaevude uuring, mille käigus tuli teha avatud kaevust pilt. Tööprotsessi kiirendamiseks koostati skemaatiline plaan (Joonis 6) kaevude ja kambrite asukohtadega, et osad kaevud ei jääks välimõõdistusel märkamata. Plaanile lisati ka kanalisatsiooni- ja sademeveetorustikud, et torude suunad kaevu uurimisel mingil juhul tähelepanuta ei jääks. Samuti lisati antud plaanile ka veetorustike maakraanid ning gaasikaped, et ka need mõõdistatud saaks. Koostatud skemaatilist plaani sai kasutada väliarvutis ning objektil mõõdistustöid tehes oli võimalik selle järgi orienteeruda.

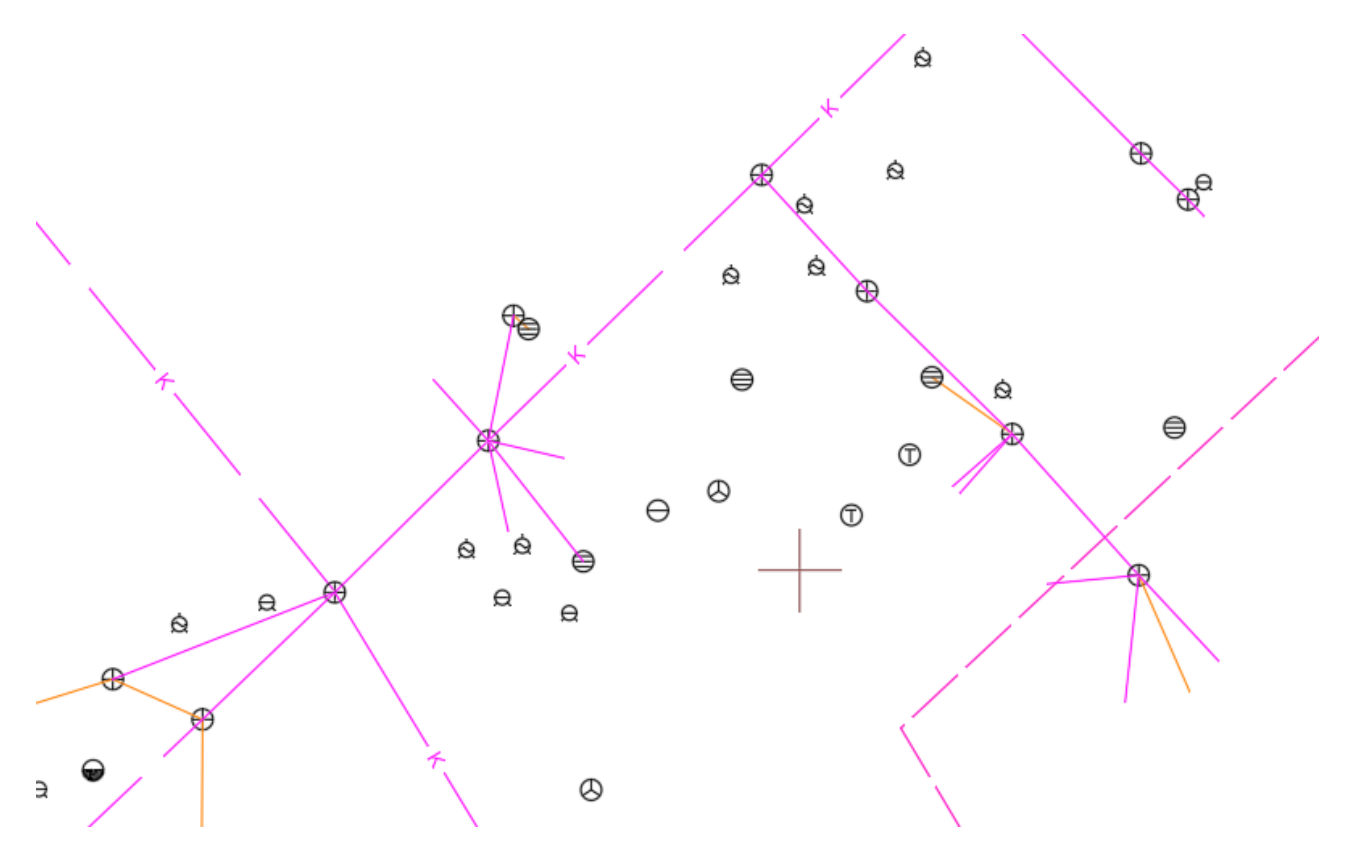

Joonis 6. Väljavõte skemaatilisest kaevude ning maakraanidega plaanist

Sellise plaani koostamisel oli suureks abiks jällegi Tallinna Geomõõdistuste Infosüsteem. Antud saidilt oli võimalik alla laadida kõikidest infosüsteemiesitatud mõõdistustest koostatud digitaalsed kaardilehed, millelt oli võimalik kiiresti kaevude asukohad ja torude suunad teada saada. Osades piirkondades oli nendel kaardilehtedel aga tühi koht – see tähendas, et antud piirkonnas pole digitaalseid mõõdistusi esitatud. Eriti esines sellist olukorda Härjapea tänaval. Nendes alades tuli olla eriti tähelepanelik, et kõik kaevud ja kaped plaanile kantud saaks.

Töö autor arvab, et selline lähenemine aitas välitööde aega pisut kokku hoida. Kuna kaevude asukohad olid suures osas olemas, siis ei olnud vajadust mitmeid kordi objektil samas piirkonnas kaevusid otsida ja neid uurida, vaid need said tehtud ühe korraga. Samuti sai sellise meetodiga ära määratleda, millised kaevud ja siibrid on aja jooksul asfaldi alla jäänud.

## **4 MAAPINNAMUDELI KOOSTAMINE**

Maapinnamudeli koostamiseks on vajalik kasutada maapinnale mõõdistatud kõrgusi. Majandus- ja Taristuministeeriumi määrus nr 34 "Topo-geodeetilisele uuringule ja teostusmõõdistamisele esitatavad nõuded" lisa nr 1 sätestab, et mõõdistatud kõrgused, mida ei kaasata maapinnamudelisse, tuleks viia kihile "MOOTKORGMUU". Sellised kõrgused on näiteks trammitee rööpapeade, maapinnast kõrgemal/sügavamal asetsevad kaevukaante, trepimademete, sokli, platvormide või muude rajatiste ning objektide mõõdistatud kõrgusi, mis erinevad maapinna kõrgustest. [14]

Maapinnamudel koostati kasutades Civil 3D arvutitarkvara. Selleks koostati mõõdistatud punktide abil arvutiprogrammis mudel käsuga *"create surface"*. Mudeli koostamisel võeti valminud topogeodeetiliselt alusplaanilt kõik kõrgused kihilt "MOOTKORG". Seejärel tuli viia mõõdistatud kõrguste tekstid õigele kõrgusele käsuga *"move text to elevation"* ning seejärel koostada pind, mille joonestusobjektideks tuli valida tekst. Tulemuseks saadi kolmnurkadest koosnev pinnamudel.

Pinnamudeli koostamise järgselt selgus kohe, et plaanile on jäänud nii öelda suvalised kõrgused, mis ei kajasta maapinna ega mingi muu objekti kõrgust. Hoonete ja rajatiste mõõdistamisel mõõdistati punkt laseriga hoone seinale. Sellised punktid mõõdistati negatiivse väärtusega – see tähendab, et mõõdistatud kõrgus oli suvaline. Kuna negatiivse väärtusega punktid kaasati mudelisse, siis koostatud pind ei olnud ühtlane (Joonis 7) ning joonestaja sai kohe aru, et midagi on läinud väga valesti.

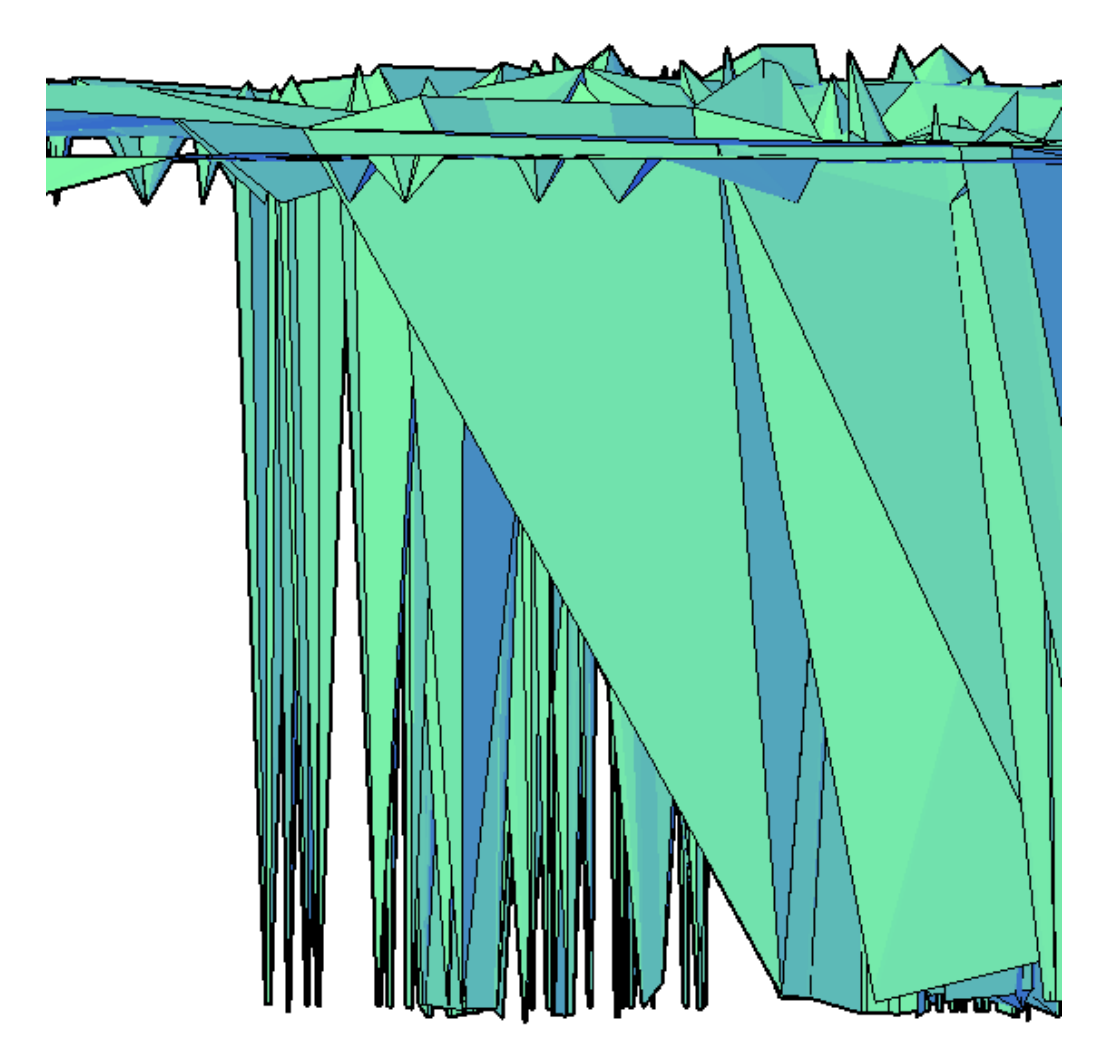

Joonis 7. Negatiivsete väärtustega koostatud mudel

Antud probleemi sai kõrvaldada lihtsa vaevaga kasutades käsku "find" (Joonis 8). Otsitavaks sümboliks märgiti "-" ning seejärel tuvastati kõik "kõrgused", mis algasid antud sümboliga. Seejärel selekteeriti avanenud aknas antud väärtused ning need kustutati.

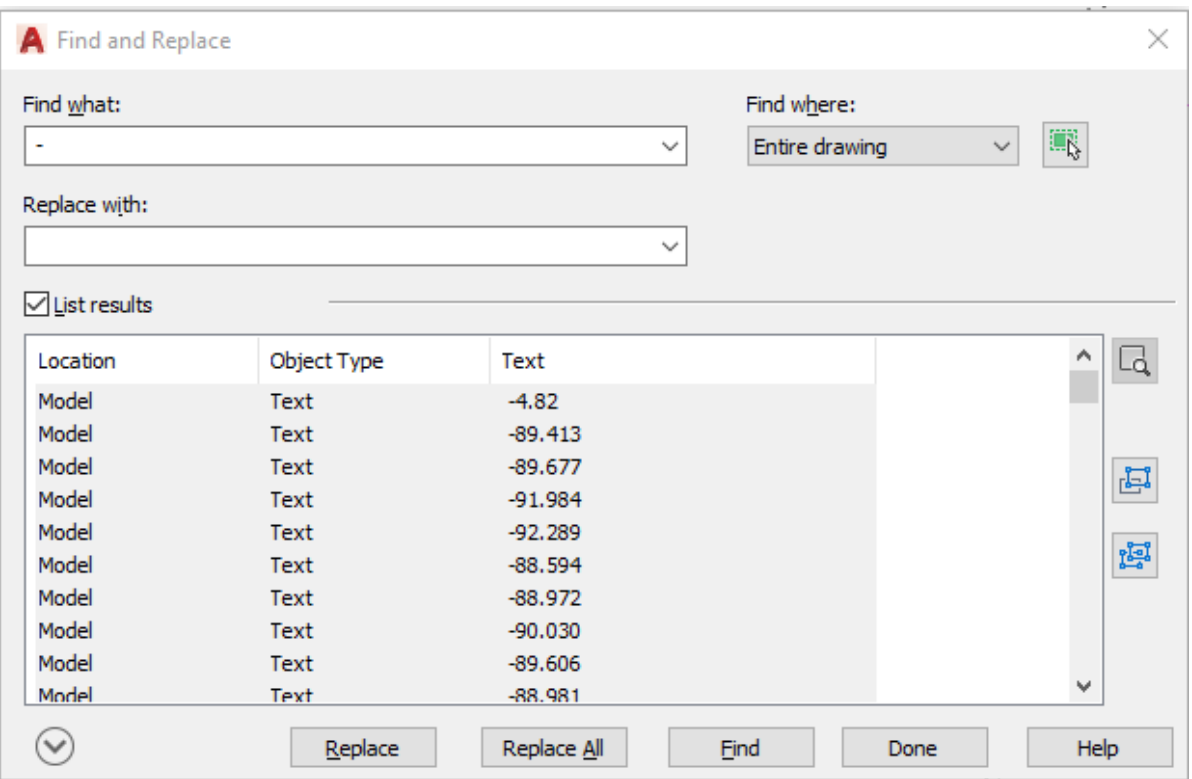

Joonis 8. Käsuga "find" eraldatud kõrgused

Kui valede määrangutega punktid said kustutatud, oli võimalik koostada korrektsem mudel. Ka siin tuli siiski olla tähelepanelik, et pinnamudelisse ei oleks kaasatud näiteks hoonete treppidele või muudele objektidele mõõdistatud kõrgusväärtusi, mis olid jäänud tõstmata kihile "MOOTKORGMUU".

Samuti tuli koostatud mudelil korrigeerida kolmnurkade külgede paiknemist, et koostatud mudel oleks korrektne. Oluline on, et mudeli kolmnurga serv ei jookseks üle näiteks äärekivi serva. Selleks oli vajalik kasutada programmis Civil 3D käsku "*swap edge*". Korrigeerimata mudeli puhul on näiteks äärekivide kulgemine selgelt vale (Joonis 9).

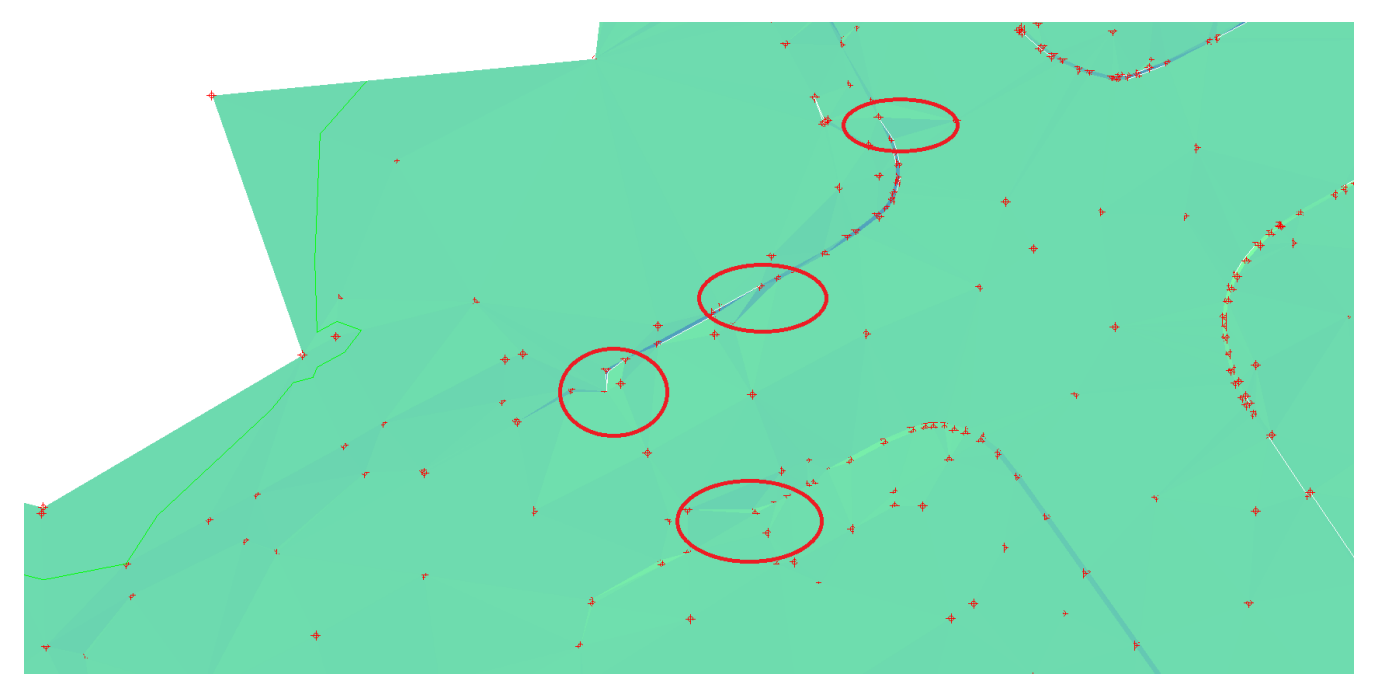

Joonis 9. Korrigeerimata äärekividega pinnamudel

Korrektselt paiknevate kolmnurkade korral joonistub pinnamudelis äärekivi paiknemine selgelt välja (Joonis 10).

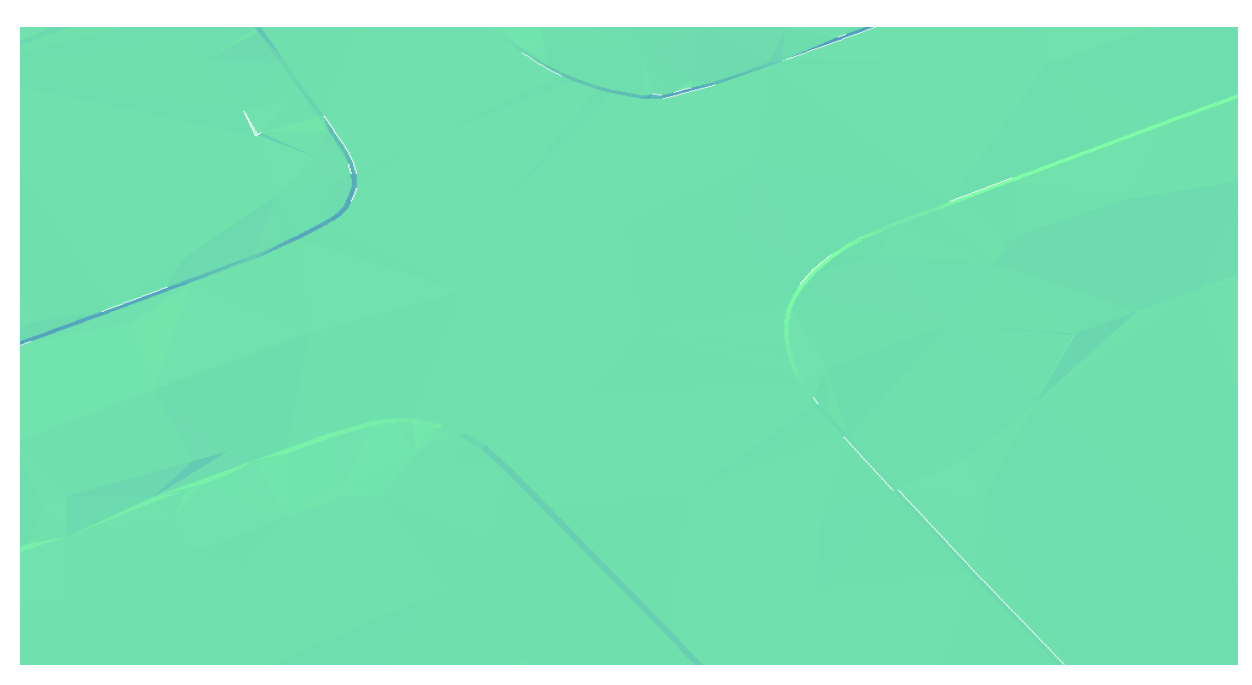

Joonis 10. Korrigeeritud äärekividega pinnamudel

## **5 3D-ALUSPLAANI KOOSTAMINE**

Tehnovõrkude mudelite koostamiseks kasutati Civil 3D tarkvara. Mudel koostati riiklikus L-EST97 koordinaatsüsteemis ning EH2000 kõrgussüsteemis. Mudeli koostamise lähteandmeteks oli topogeodeetilisest uuringust ning võrguvaldajatelt saadud materjalid. Samuti toimus tehnorajatiste mõõdistamine objektil kaabliotsijaga. Tellijapoolne nõue oli, et kõik tehnorajatised oleks koostatud erinevates failides tüüpide kaupa. Riiklik määrus 3D mudelile esitavatele nõuetele puudub, seega on võimalik mudel koostada täpselt nii, kuidas mudeli koostajale mugavam ning lihtsam tundub. Järgnevalt on toodud mõned näited mudeli elementidest ning nende koostamisest antud töö raames.

#### **5.1 Hooned ja rajatised**

Hoonete ning rajatiste mudelite koostamise jaoks on vaja teada ehitise täpset ruumikuju. Selleks oleks vaja mõõdistada hoone võimalikult täpselt. Sellist mõõdistust oleks kõige efektiivsem teostada laserskaneerimisega. See eeldab, et on võimalik kõik hooned ümberringi ära skaneerida. Siiski polnud antud protsess võimalik, sest paljud hooned on ümbritsetud aedadega ning üldiselt hoitakse need lukus. Tähelepanu tuleb ka pöörata ajalisele kulule, mis sellise töö läbiviimiseks vaja oleks. Samuti ei ole antud töö raames hoonete ülima detailsusega kujutamine mudelis eriti oluline. Sellega seoses lihtsustati tööprotsessi, kasutades Maa-ameti poolt kogutud hoonete ruumiandmeid [15]. Maa-ameti andmete kasutamine tuli ka ära viidata 3D mudeli kaaskirjas. Ruumiandmed laeti alla "*CityGML*" formaadis. Seejärel kasutati programmis Civil 3D käsku "*map import*", et .gml fail avada. Tallinnas on hooneid väga palju, seetõttu võttis faili avamine väga palju aega.

Avanenud failis valiti mõõdistusalale jäävate hoonete kujutised. Kujutised koosnesid üksikutest joonelementidest ning neid tuli seinade kaupa kokku liita. Hoone mudelile pinna kujutamiseks kasutati käsku "*3Dface*" millega joonestati hoonete üle seinad ning tekkis pindobjekt (Joonis 11).

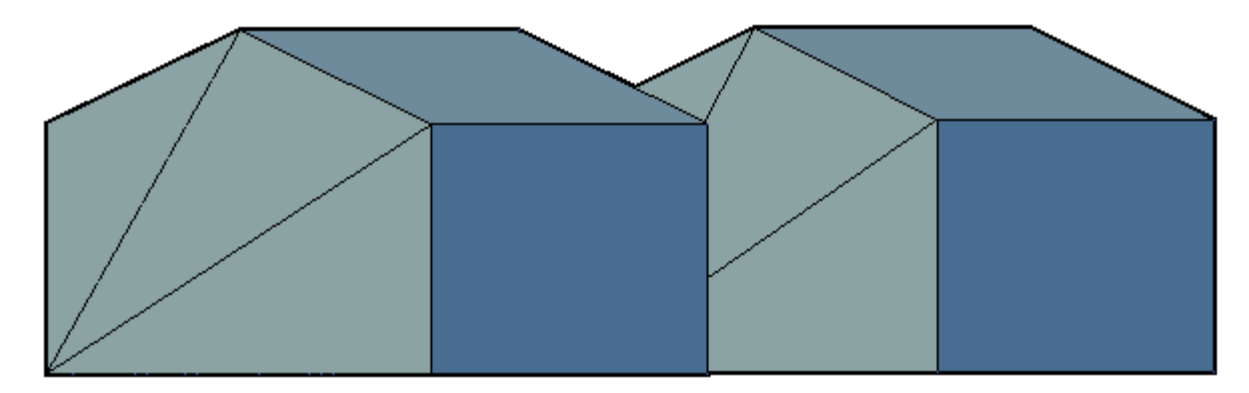

Joonis 11. Kahele Ristiku tänava hoonele koostatud 3D mudel

#### **5.2 Reovee- ja sademevee kaevud ning torustikud**

Reovee- ja sademevee torustike kujutamiseks kasutati programmi Civil 3D "*pipe network*" tööriba. Kõigepealt tuli programmi tuua vajalik tootekataloog koos kaevude ja torudega. Antud töö raames kasutati "*EST Pipes*" kataloogi. Selleks kasutati "*home*" käsurealt "*create design*" rippmenüüst käsku "*set pipe network catalog*". Avanenud aknast tuli näidata programmile arvutist koht, kust vajalikud andmed saada ning seejärel vajutada "*ok*". Järgmiseks tuli "*toolspace*" aknast valida *"settings*" ning avada "*pipe network*" rippmenüü. Tehes parem hiireklikk kirjel "*parts list*" ning valides "*create parts list*", saab määratleda töös kasutatavad kaevud ja torustikud. Avanenud aknas tuleb anda oma andmestruktuurile nimi vahelehel "*information"*. "*Pipes*" vahelehelt tehti parem hiireklikk käsul "*new parts list*" ning valiti "*add part family*". Avanenud aknast tuli valida enda töö jaoks vajalikud torude tootegrupid ning vajutada "*ok*". Selle tulemusena tekkis "*new parts list*" rippmenüü alla kaust valitud torude paketiga. Tehti parem hiirevajutus tekkinud kaustal ning valiti "*add part size*". Selliselt sai valida töö jaoks vajalikke torustike suurusi. Selleks selekteeriti vajaliku toru suuruse järel olev kastike. Kinnitamiseks tuli vajutada "*apply*" ning seejärel "ok". Sama protsess tehti läbi ka "*structures*" vahelehel, kus valiti vajalikud kaevude grupid.

Lähteandmed torustike mudeli koostamiseks saadi topo-geodeetilise uuringu raames kaevude uuringu teel. Torustiku 3D mudeli ehitamiseks alustati "*pipe network*" rippmenüü alt "*Pipe network creation tools*" käsuga. Avanenud aknas saab anda oma torustikuvõrgule nimetuse ning määrata muud karakteristikud, nagu näiteks kirjed, mida vajadusel kaevude või torude juurde automaatselt kirjutada või määratleda kihijaotust, kuhu mudel määratakse. Tekste antud töö raames kujutleda ei olnud vaja. Samuti tehti kihimäärangud hilisemas etapis. Kui vajalikud tingimused said määratud, siis tuli vajutada "*ok*".

Seejärel avaneb aken, kus "*structure*" rippmenüü alt tuli valida vajalik kaev, millest mudelit teha soovitakse ning "*pipes*" alt valiti vajalik toru. Seejärel tuli klikkida ühe kaevu asukohta, seejärel teise kaevu asukohta osa torustikust oligi loodud.

Kaevude kaante ning põhjade sügavuste määramiseks tuli klikkida kaevu kujutisel, mille omadusi muuta taheti ning vajutava "*structure properties*" peal ning avanenud aknas valida "*structure properties*". Kaevu kaane kõrgus on määratud "*part properties*" vahelehel rippmenüüs "*insertion rim behavior*". Kaevu kaane kõrgust määrati muutes "*insertion rim elevetion*" väärtust. Väärtuse muutmiseks tuli "*automatic surface adjustment*" väärtuseks valida "*false*", mis aktiveerib võimaluse väärtuse muutmiseks. Kaevu põhja kõrgust muudeti "*sump behavior*" rippmenüüst "*sump depth*" alt. Väärtuse muutmiseks oli vajalik määrata "*control sump by*" tingimuseks kõrgus ehk "*elevation*". Seda põhjusel, et uuritud kaevude andmed olid esitatud absoluutkõrgustena. Torude kõrgusi selekteeritud kaevus määrati "*connections*" vahelehelt. Nimistus olid loetletud kõik torud mis olid selekteeritud kaevuga ühenduses. Toru põhja kõrgust muudeti "*invert elevation*" väärtust muutes. Valiku kinnitamiseks tuli vajutada "*apply*" ning "*ok*".

Torustike mudelite koostamise protsessi muutis väga pikaks asjaolu, et sellised etapid tuli läbi teha iga kaevuga. Samuti oli vajalik andmete sisestamisel olla äärmiselt tähelepanelik ja korrektne. Andmete käsitsi sisestamisel on oht, et tekib trükivigu. Tulemuseks saadi siiski aga torustikust üsna realistlik kujutis (Joonis 12).

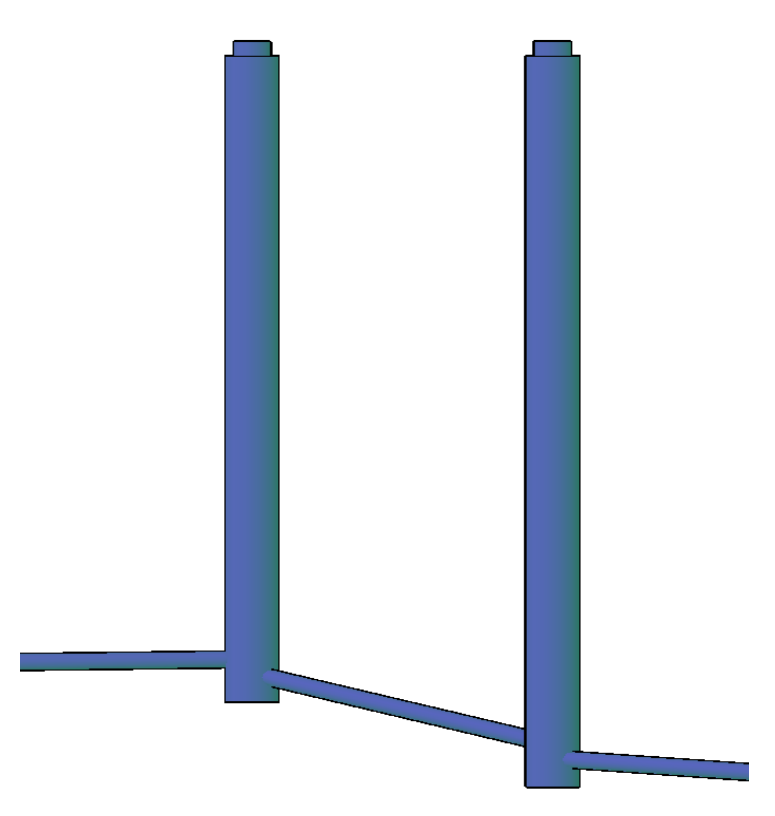

Joonis 12. Sademeveekaevud koos torustikega

#### **5.3 Vee-, gaasi- ja kaugküttetorustikud**

Vee-, gaasi- ning kaugküttetorustike kujutamiseks kasutati "*pipe network*" rippmenüüst "*create pressure networks*" valikut. Ka antud etapis tuli luua töös kasutatavate torude materjalide ja suuruste, üleminekute ja maakraanide kohta nimekiri sarnaselt peatükis 5.2 kirjeldatule. Survetorustike puhul tuleb seda teha aga "toolspace" aknast "pressure network" rippmenüüs. Torustike kujutamiseks katsetati mitut moodust ning kõige lihtsam ja kiirem oli kasutada "*create pressure network from object*" valikut.

Kõigepealt loodi 3Dpolüjoon kasutades käsku "*3Dpoly*". Joone igale murdekohale anti väärtus vastavalt torustike teostusjoonistelt või välimõõdistustelt saadud andmetele. Tulemuseks oli kolmemõõtmeliste parameetritega joon, mille murdekohad vastasid vee- või gaasitoru absoluutkõrgustele vastavas punktis. Seejärel valiti "*create pipe network*" rippmenüüst "*create pressure pipe from object*". Avanenud aknas sai määratleda torustiku nime ning kasutatavat veetoru materjali ja suurust.

Ülimalt oluline oli jälgida, kuhu programm määrab 3Dpolüjoone kõrguse. Vee- ja gaasitorustike teostusjooniste kõrgusväärtused on mõõdistatud torude peale, kaugküttetorustikel antakse

kõrgusväärtused aga hoopiski torustiku teljele. Antud erisust ignoreerides ei ole mudel aga korrektne. Kõrgusarvu asukoha määramiseks tuleb torustiku loomise aknas määrata "*use vertex elevations*" valikuks kas "*outside top*", mida kasutati vee- ja gaasitorude puhul, või "*centerline*" kaugküttetorustike kujutamise korral.

Maakraanide lisamiseks tuli selekteerida toru, millele kraani kujutada sooviti. Seejärel valiti "*add appurtenance*" käsk ning asetati maakraan torustikul sinna, kuhu see topo-geodeetilise uuringu järgi mõõdistati.

Väljavõte veetorustiku 3D mudelist on kujutatud joonisel 13. Joonis 14 kujutab maa-alust kaugküttetorustikku.

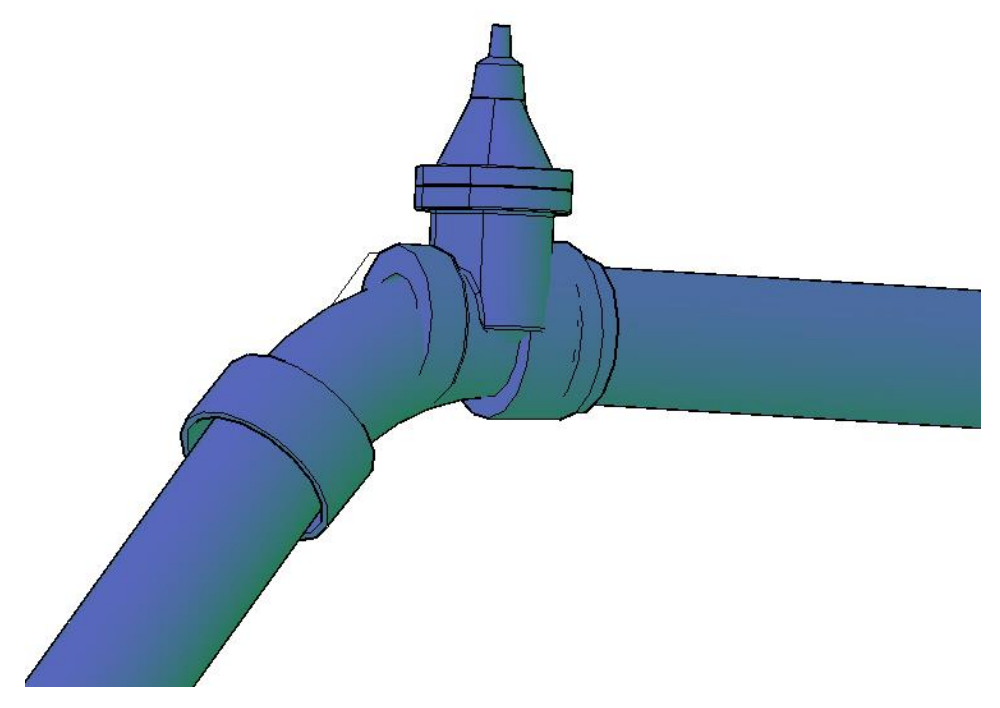

Joonis 13. Veetoru koos maakraaniga

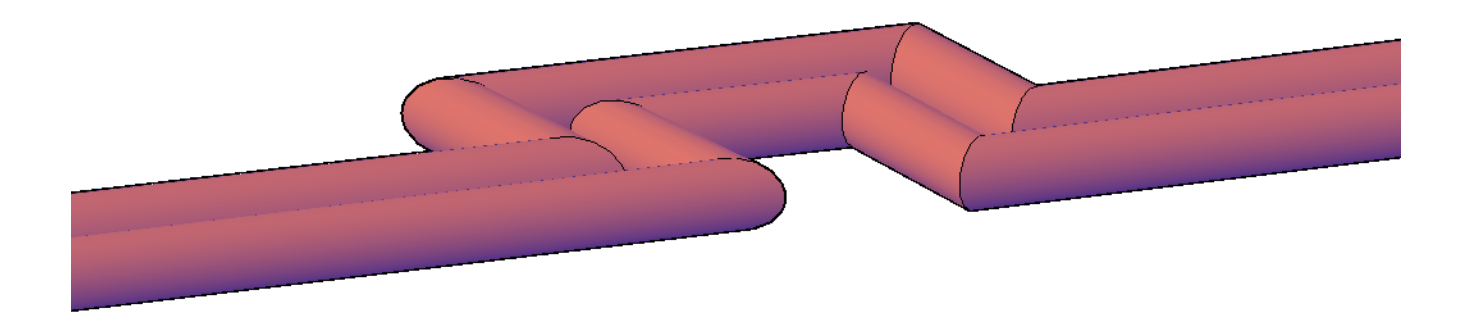

Joonis 14. Kaugküttetorustik

#### **5.4 Elektrikaablid, siderajatised**

Elektrikaablide ning siderajatiste 3D mudelite koostamiseks kasutati samuti teostusjoonistelt ning välimõõdistuste teel saadud andmeid. Üldiselt on elektrikaablid ja siderajatised kaitsetorudes, mistõttu kujutati need 3D mudelis kaitsetoru suuruse järgi. Kaitsetorude parameetrid olid saadud teostusjoonistelt. Tehnorajatiste kujutise koostamiseks loodi 3D polüjoon, mille käänupunktid vastasid teostusjoonise või välimõõdistuse teel saadud kõrgusandmetele. Järgmise etapina joonestati 3D polüjoonega risti ring, mille läbimõõt vastas kaitsetoru läbimõõdule. Ringi joonestamiseks tuli muuta "UCS" käsuga programmis Ztelje suunda. Vastasel juhul ei olnud võimalik 3D polüjoone alguspunktiga perpendikulaarselt ringi joonestada.

Seejärel muudeti Civil 3D "*workspace"* "3D modeling" vaatesse. "Home" ribalt "modeling" sektsioonist kasutati käsku käsku "*sweep*", millega moodustati 3D polüjoone ümber "*torustik*", mis kujutas konkreetset tehnopaigaldist (Joonis 15).

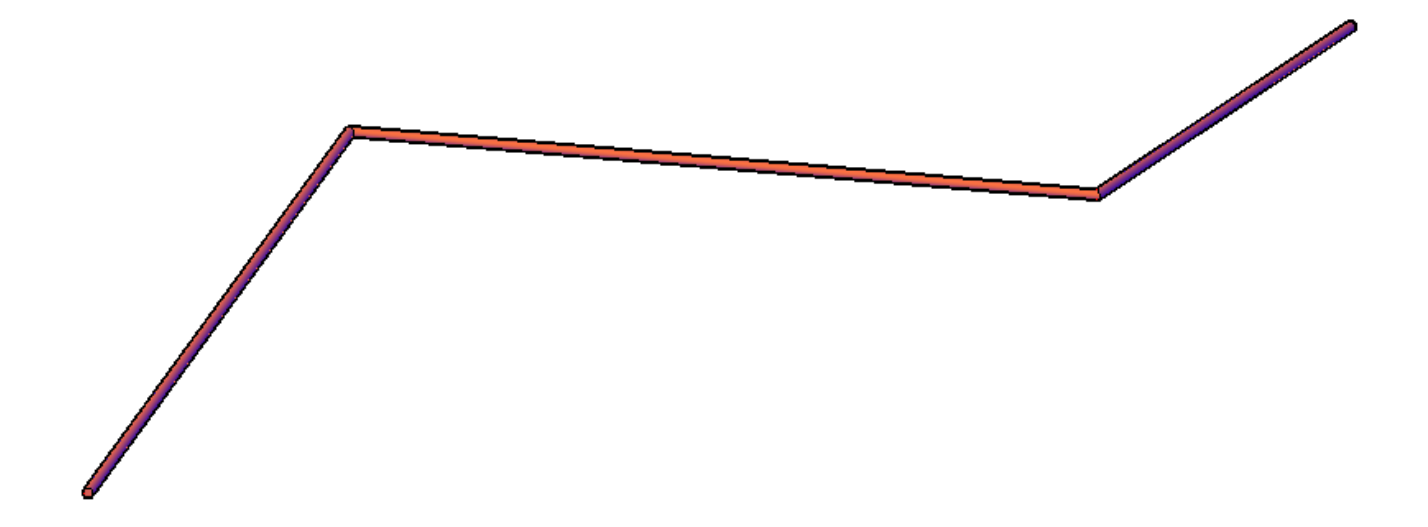

Joonis 15. Käsuga "sweep" loodud madalpingekaabli 3D mudel

## **5.5 Postid**

Metallist tänavavalgustuspostide (Joonis 16) ja elektripostide (Joonis 17) kujutamiseks loodi vastavad kolmemõõtmelised tingmärgid ise. Selleks kujundati vajalik 3D mudel ning moodustati sellest tingmärk käsuga "*block*", mida sai seejärel lihtsasti kopeerida vajalikku kohta.

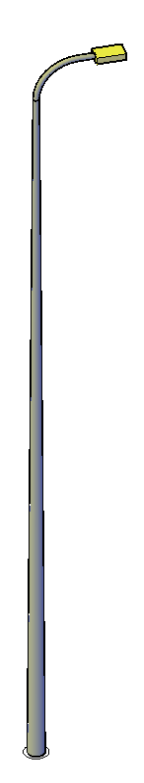

Joonis 16. Metallist tänavavalgustusposti 3D mudel

Joonis 17. Elektriposti 3D mudel

Õhuliinidega postidel kujutati ka liinide kulgemist. Liinid kujutati sirge joonena postide vahel (Joonis 18). Tõetruuma mudeli oleks saanud, kui oleks kujutanud liinid rippega. Antud töö raames aga õhuliinide kõrgusi ei mõõdistatud ning ei olnud võimalik õhuliine postide vahel kaartena kujutada.

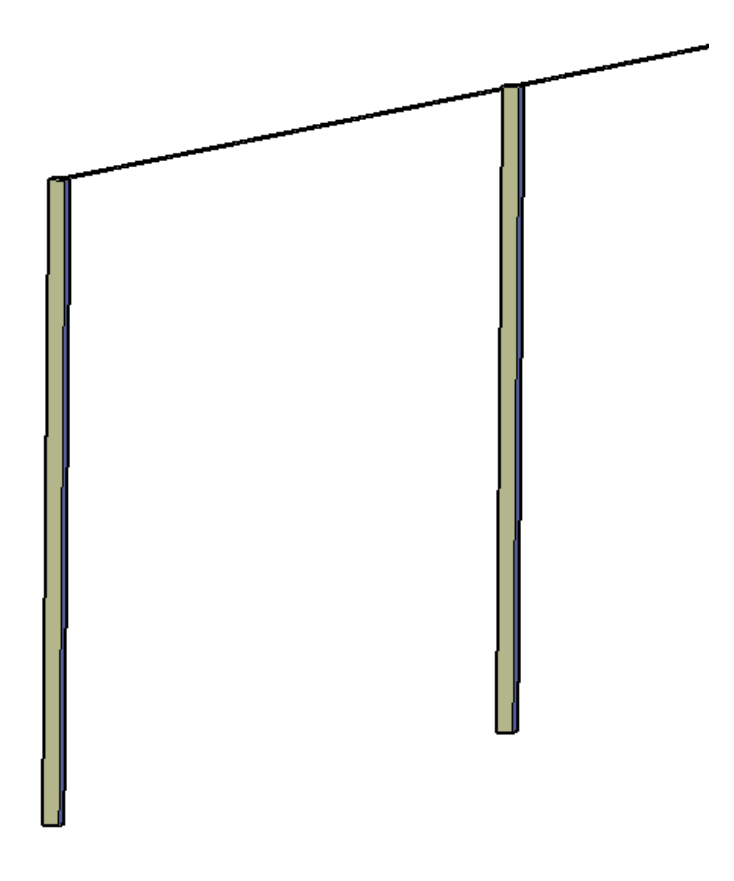

Joonis 18. Elektripostid õhuliiniga

Tehnorajatiste 3D mudelid koostati liikide kaupa eraldi failidena. Koostatud mudeleid on võimalik esitada vajadusel ka ühes failis, et tekitada tehnovõrkude koondmudel (Joonis 19).

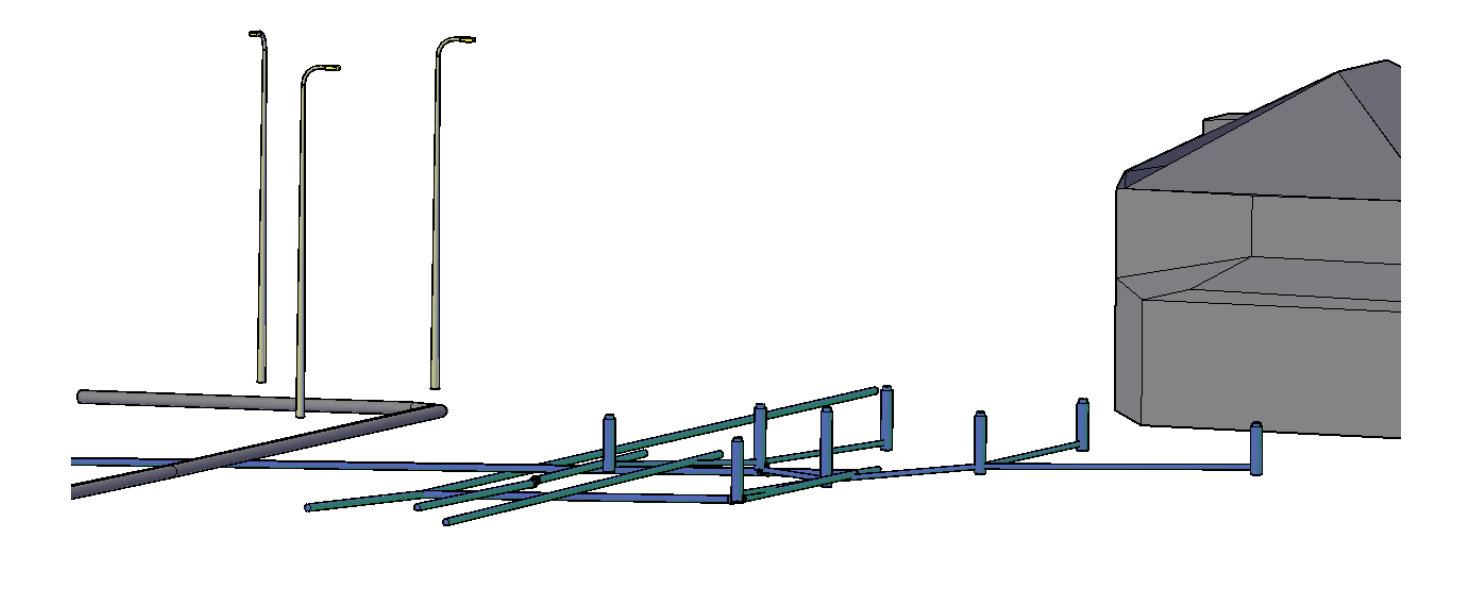

Joonis 19. Väljavõte kolmemõõtmelisest alusplaanist

# **KOKKUVÕTE**

Käesolevas töös on antud ülevaade asulasiseste topo-geodeetilise alusplaani mõõdistamisest, kameraaltöödest, maapinnamudeli tegemisest ning 3D-alusplaani koostamisest Tallinna linnas, Põhja-Tallinna linnaosas Ristiku, Ristiku põik ning Härjapea tänavate näitel. Töö koostamist alustati jaanuaris 2023 ning töö valmis 2023. aasta mai kuuks. Mõõdistusala suuruseks kujunes 12.6 hektarit. Topogeodeetiline uuring viidi läbi veebruari keskpaigast märtsi lõpuni. Maa-ala mõõdistati elektrotahhümeetriga, mõõdistusvõrgu punktide loomiseks kasutati ka GNSS seadet.

Töös kirjeldatakse mõõdistusvõrgu rajamist, objektil ohutuse tagamist. Samuti on kirjeldatud maapinnamudeli koostamist ning tehnovõrkude parameetrite kogumist, mille abil koostati hiljem tehnovõrkude 3D mudelid. Autori arvates on kõige suurem võimalik eksimiskoht teostusjoonise kõrgussüsteemi mitte kindlaks tegemise korral. Samuti tuleb jälgida, kas joonisel esitatud kõrgus on mõõdistatud torustiku peale või on andmed esitatud torustiku teljele.

Maapinnamudeli ning tehnovõrkude 3D-mudelite koostamiseks kasutati Civil 3D tarkvara. Kuna autor ei olnud varasemalt oma igapäevatöös maapinnamudeli ja tehnovõrkude 3D-mudelite koostamisega kokku puutunud, siis oli antud töö läbiviimine kindel proovikivi. Samas leiab autor, et tõenäoliselt õppis ta antud töö näitel väga palju, sest olla osaline igas töö etapis.

## **SUMMARY**

The aim of this graduation thesis *Drafting of Topo-Geodetic Survey, Surface Model and 3D Base Plan of Urban Streets* is to give an overview of conducting a topo-geodetic survey, creation of the ground surface model and 3D models of utility networks. This thesis is based on the example of Ristiku, Ristiku põik and Härjapea streets, which are located in Põhja-Tallinn district, Tallinn. The area for the survey was 12.6 hectares and the survey took place from February 2023 to the end of March 2023.

This thesis is divided into four main topics – surveying on site, drafting of a topo-geodetic plan, creating a ground surface and and creating 3D model.

In the first part of thesis, the author describes creating a survey network and safety measures while working on site. Survey network was created using survey marks. Unfortunately there were no survey marks visible all the time, so it was necessary to use marking nails. Marking nails were measured with GNSS recievers. These points were measured with two initializations. Topo-geodetic plan was measured using total stations. Used GNSS recievers were Satlab SL900, Trimble R8 and Trimble R12LT. Used total stations were Spectre Focus 50 and Trimble S6.

Using safety jackets or vests was compulsory while working on site. Other safety equipment was not used. Setting up the total station on a sidewalk was avoided. Total station was kept in places, where pedestrians would not walk.

The second part describes data processing of topo-geodetic survey and data collection of utility networks, including placement depth. Topo-geodetic plan was drafted using AutoCad Map3D software. The depth data was obtained from construction drawing of utility networks. Unfortunately, there were no drawings about some of the utility networks. In this situation this utility network was labeled with "approximate" sign.

The third part describes how to create and land surface model. Land surface model was created using Civil 3D software. It is very important to use elevation points surveyed on the ground and to exclude elevation points that do not describe the ground surface. Ground surface model should not contain elevation points, that are surveyed on steps, stairs, rocks etc. Otherwise the surface model would be inaccurate.

The fourth part describes how to create 3D models of some underground utility networks, houses and lamp posts. 3D models were also created using Civil 3D software. Sewers and storm sewers were modeled using the data from topo-geodetic survey. These were modeled using "pipe network" command in Civil 3D. Waterpipes, gas pipes and heating pipes were modeled also using "pipe network" commands but the data was collected from construction drawings. Electricity cables and network cables were modeled using "3D modeling" workspace in Civil 3D. Since the cables are mostly inside a protective tube, they were represented as a 3D model of the pipes. For each cable a 3Dpolyline was created, then there was created a circle perpendiculary with the 3D polyline, that was the same size as the protective tube. Then there was created a model using the "sweep" command in Civil 3D.

For creating a lamp post, there was created a 3D figure on a lamp post. After drawing the desired object, it was created as a block reference using the command "block" in Civil 3D. After that it was possible to copy this block reference to desired place.

The author of this thesis has not carried out surveys on such scale. The area was big and there were a lot of to keep in mind. As the author was involved in every stage of the project, she learned a lot about working with projects of this size. Gained experience is very helpful with other projects in the future.

## **VIIDATUD ALLIKAD**

- [1] "Eesti Entsüklopeedia," 2006. [Võrgumaterjal]. Available: http://entsyklopeedia.ee/artikkel/geodeesia3. [Kasutatud 2 aprill 2023].
- [2] Majandus- ja taristuministeerium, "Topo-geodeetilisele uuringule ja teostusmõõdistamisele esitatavad nõuded," 22 aprill 2016. [Võrgumaterjal]. Available: https://www.riigiteataja.ee/akt/119042016003. [Kasutatud 2 aprill 2023].
- [3] Maa-amet, "Maainfo kaardirakendus," [Võrgumaterjal]. [Kasutatud 2 aprill 2023].
- [4] Tallinna Keskkonna- ja Kommunaalamet, "Ristiku tn ja Härjapea tn põhiprojekti koostamine," Tallinn, 2022.
- [5] Geo-matching, "SatLab SatLab SL900 GNSS RTK Receiver," [Võrgumaterjal]. Available: https://geo-matching.com/gnss-receivers/satlab-sl900-gnss-rtk-receiver. [Kasutatud 4 aprill 2023].
- [6] Trimble, "Trimble R12 LT Datasheet," [Võrgumaterjal]. Available: https://geospatial.trimble.com/sites/geospatial.trimble.com/files/2021-03/022516- 574\_Trimble%20R12%20LT%20GNSS%20Receiver\_DS\_A4\_0221\_LR\_GeM%20India.pdf. [Kasutatud 3 aprill 2023].
- [7] Geosoft, "Trimble R8s GNSS system," [Võrgumaterjal]. Available: https://geosoft.ee/wpcontent/uploads/pdf/Datasheet%20-%20Trimble%20R8s.pdf. [Kasutatud 15 aprill 2023].
- [8] Geosoft, "Trimble R8s GNSS süsteem," [Võrgumaterjal]. Available: https://geosoft.ee/trimbler8s/. [Kasutatud 3 aprill 2023].
- [9] Independent Surveying Supplies, "Focus Ranger," [Võrgumaterjal]. Available: https://www.isssurveyequipment.co.uk/focus-50-with-ranger-7-new-in-please-call-to-discuss-1249-p.asp. [Kasutatud 8 aprill 2023].
- [10] Geomaticsland,  $\overline{J}$ , Trimble  $\overline{S}$ 6, " [Võrgumaterjal]. Available: https://geomaticslandsurveying.com/wp-content/uploads/2018/11/Trimble-S6-total-station-Datasheet.pdf. [Kasutatud 14 aprill 2023].
- [11] Maa-amet, "Kohalikud koordinaadid Tasapinnalised ristkoordinaadid L-EST97," 2023. [Võrgumaterjal]. Available: https://gpa.maaamet.ee/helm/. [Kasutatud 2 aprill 2023].
- [12] Keskkonnaminister, "Geodeetiline süsteem," 26 juuli 2017. [Võrgumaterjal]. Available: https://www.riigiteataja.ee/akt/126072017002. [Kasutatud 2 aprill 2023].
- [13] Maa-amet, "BK77 ja EH2000 kõrguste kõrguste ülemineku kalkulaator," 2023. [Võrgumaterjal]. [Kasutatud 2 aprill 2023].
- [14] Majandus- ja Taristuministeerium, "Digitaalsel joonisel kasutatavad leppemärgid ja kihijaotus," 14 aprill 2016. [Võrgumaterjal]. Available: https://www.riigiteataja.ee/aktilisa/1190/4201/6003/MKM\_m34\_lisa1.pdf#. [Kasutatud 15 aprill 2023].
- [15] Maa-amet, "3D ruumiandmete allalaadimine," [Võrgumaterjal]. Available: https://geoportaal.maaamet.ee/est/Ruumiandmed/Geo3D/Laadi-3D-andmed-alla-p833.html. [Kasutatud 19 aprill 2023].
- [16] Trimble, "Satlab SL900 GNSS Reciever," [Võrgumaterjal]. Available: https://www.satlab.com.se/wp-content/uploads/2022/02/SL900-GNSS-Receiver-brochure-EN-20210708s-1.pdf. [Kasutatud 4 aprill 2023].

**Lisa 1. Maa-ala plaan** 

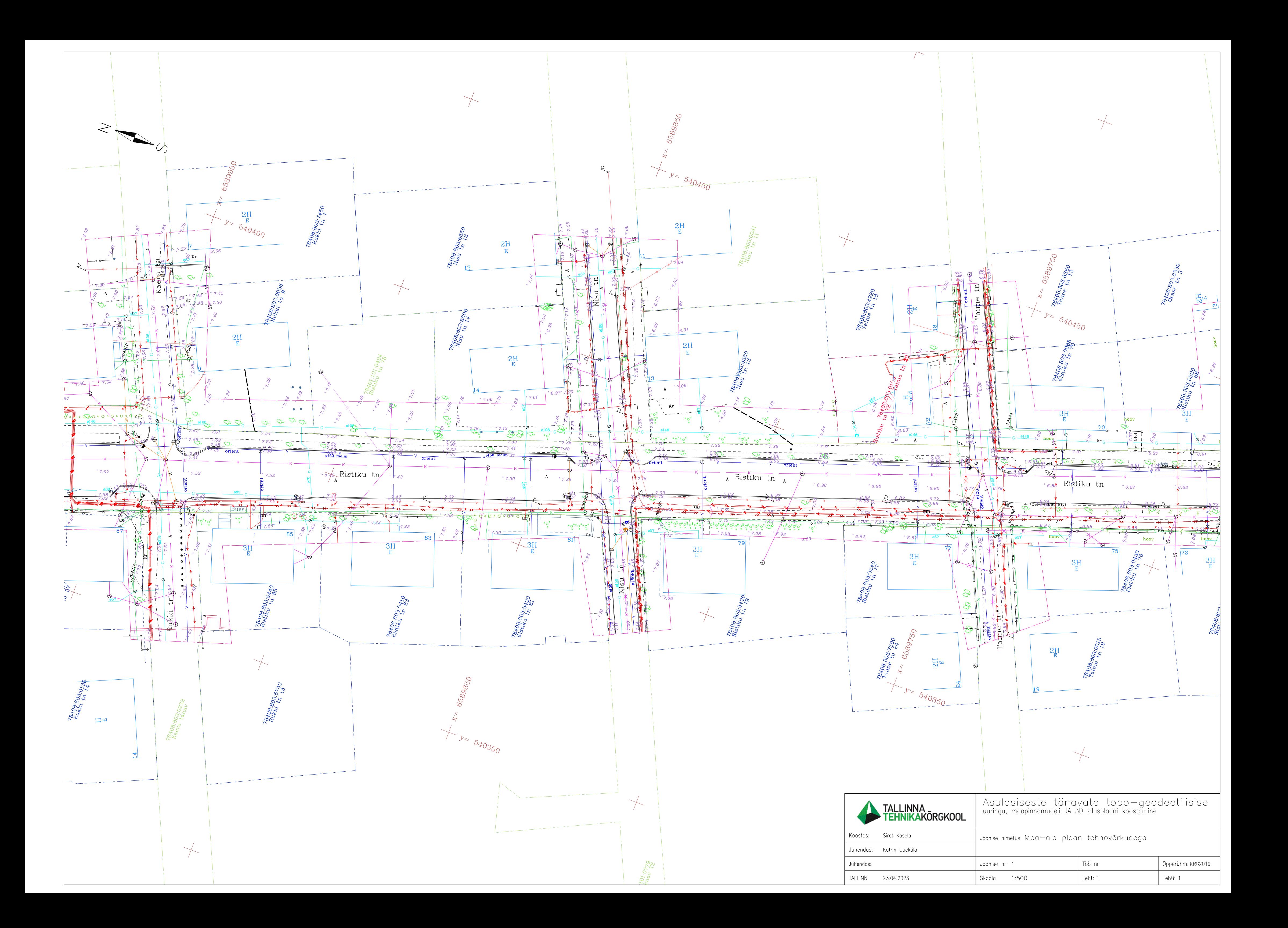